**EPSON®** 

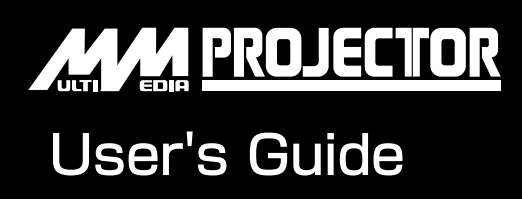

# **EMP-730 EMP-720**

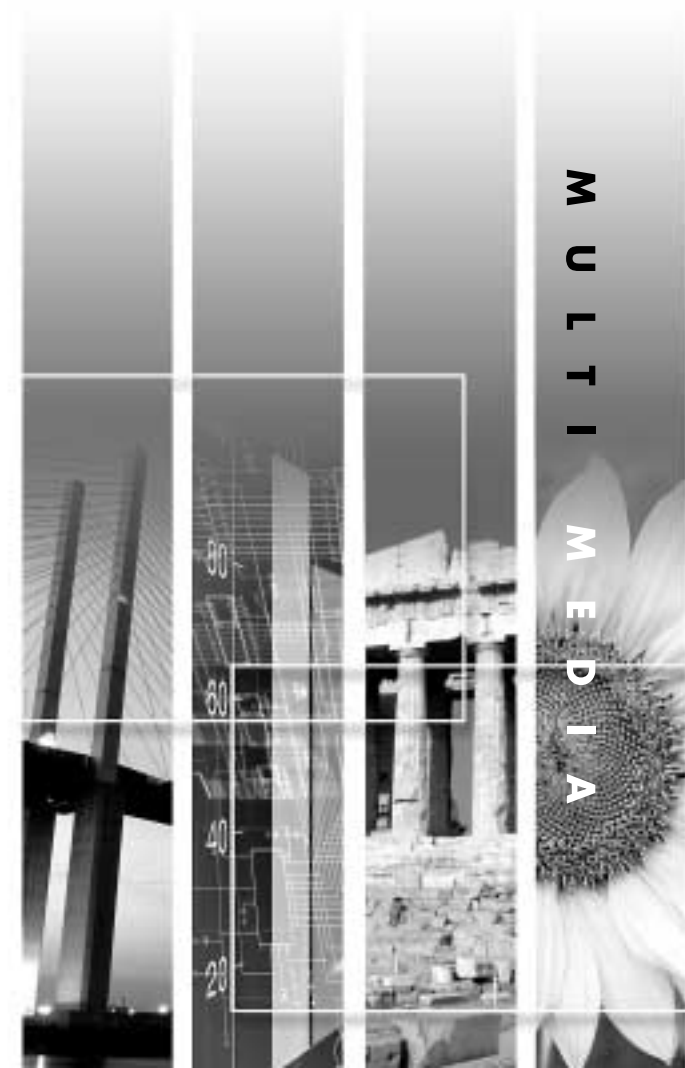

User's Guide

## **About The Manuals and Notations Used**

#### **Types of Manual**

The documentation for your EPSON projector is divided into the following three manuals. The manuals cover the following topics.

#### Safety Instructions/World-Wide Warranty Terms

This manual contains information on using the projector safely, and also includes worldwide warranty terms and a troubleshooting check sheet.

Be sure to read this manual thoroughly before using the projector.

#### **@User's Guide (this manual)**

This User's Guide contains information on installing the projector, basic operation, using the configuration menus, troubleshooting and maintenance.

#### **O Quick Reference Guide**

Contains an overview of the most commonly-used projector functions for easy reference. You should keep this Quick Reference Guide near the projector at all times and refer to it before starting presentations and while using the projector in order to check details of operation.

#### **Notations Used in This User's Guide**

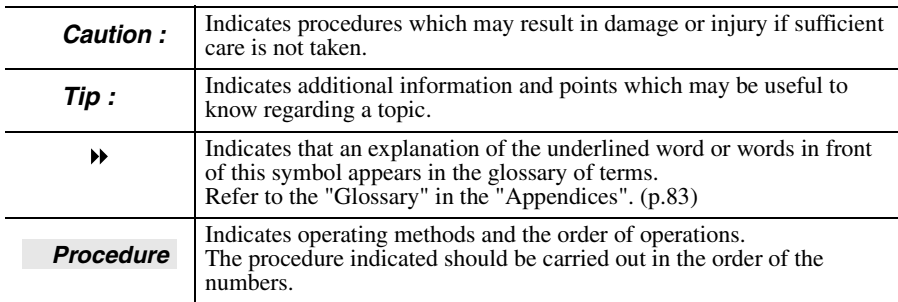

#### **General Information**

#### **Meaning of "unit" and "projector"**

When "unit" or "projector" appears in the text of this *User's Guide*, it may refer to items which are accessories or optional equipment in addition to the main projector unit itself.

## <span id="page-2-0"></span>**Unpacking the Projector**

When you unpack the projector, make sure that you have all these components. If any of the components are missing or incorrect, please contact the place of purchase.

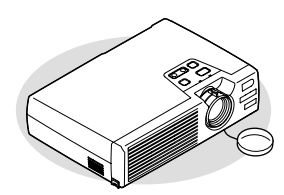

□Projector (with lens cover)

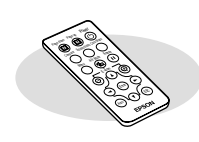

□Remote control (including a CR2025 lithium battery)

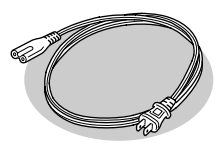

Power cable (1.8 m (6 ft.)) For connecting the projector to a wall outlet

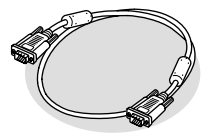

□Computer cable (mini D-Sub 15-pin/mini D-Sub 15-pin 1.8 m (6 ft.)) For connecting the projector to a computer

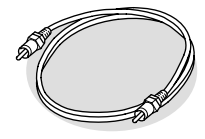

□RCA video cable  $(1.8 \text{ m } (6 \text{ ft.}))$ For connecting the projector to a video component

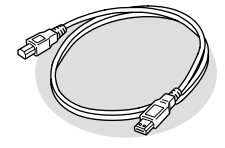

□USB cable  $(1.8 \text{ m } (6 \text{ ft.}))$ For connecting the projector to a computer with a USB port so that the wireless mouse function can be used

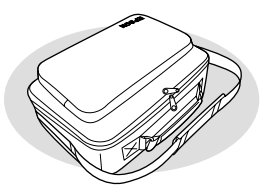

 $\square$  Soft carrying case (with shoulder strap and handle) For carrying the projector

#### **Documentation**

□Safety Instructions/ World-Wide Warranty Terms □User's Guide (this manual) Quick Reference Guide

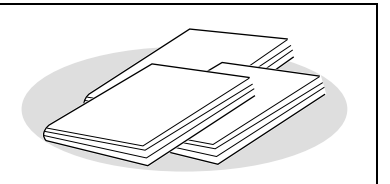

## <span id="page-3-0"></span>**Features of the Projector**

#### **Automatic keystone correction function**

The vertical angle of the projector is detected, so that any vertical keystone distortion in the projected images can be automatically corrected. (p.34)

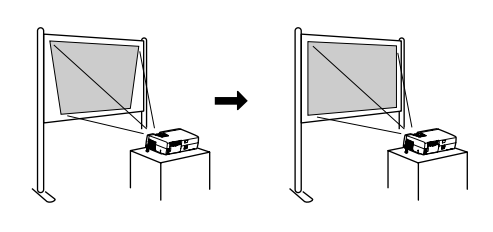

#### **Automatic setup function**

When projecting computer images, the signals from the connected computer are detected automatically and adjusted so that the optimum images are projected. Even if several people are giving presentations using the same projector, the optimum picture quality can be obtained simply by disconnecting and reconnecting the computers. Each individual setting can also be adjusted manually. (p.37)

#### **Color mode function**

The optimum images can be projected simply by selecting the image quality from the following six preset settings according to the projection environment being used. No other troublesome colour adjustments are necessary. (p.40, 47, 49)

- $\cdot$  sRGB $\blacktriangleright$   $\blacksquare$   $\blacksquare$
- Presentation Theatre Game

#### **Compact and lightweight**

The projector has a compact body with a footprint the size of a B5 page  $(19 (D) \times 27.6 (W) \times 7 (H) \text{ cm } (7.5 (D) \times 10.9 (W) \times 2.8 (H)))$  and is light in weight (approximately 1.9 kg. (4.2 lbs)), making it easy to carry.

#### **Brilliant, attractive images**

Despite its compact size, the projector can display images at high resolutions with a high degree of luminance, providing beautifully clear images even in bright environments.

#### **Easy to Operate**

The accessory remote control can be used for operations such as pausing projection (see "Freeze" on p.43) and zooming in on important areas of an image (see "E-Zoom" on p.45). In addition, the remote control can be used to move the pointer around on the computer screen during projection (see "Wireless Mouse Function" on p.21). If using the wireless mouse function, you can use the remote control to scroll back and forth through pages when projecting a PowerPoint presentation.

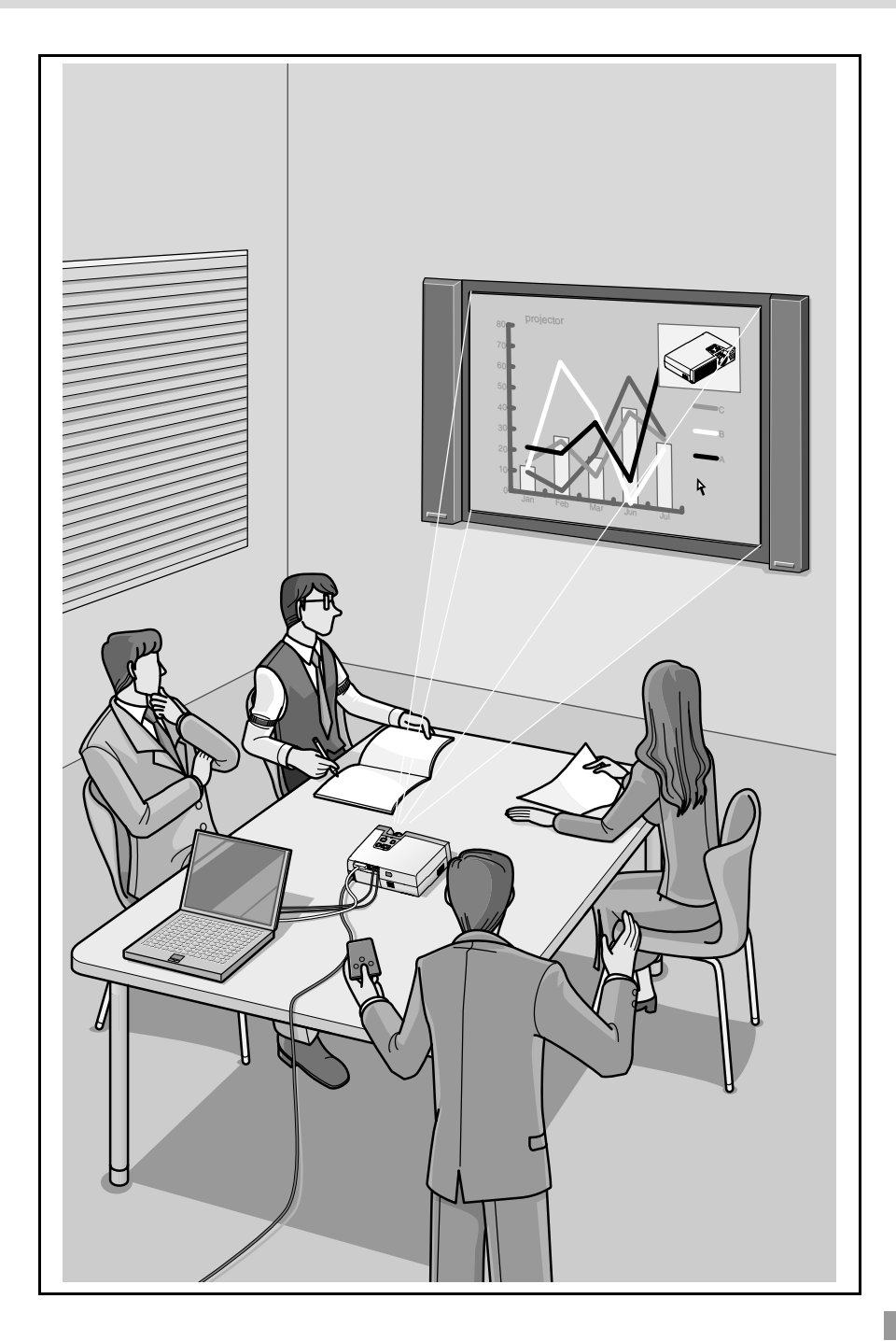

## **Contents**

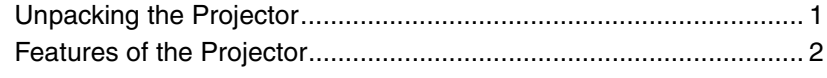

#### **[Before Using the Projector](#page-8-0)**

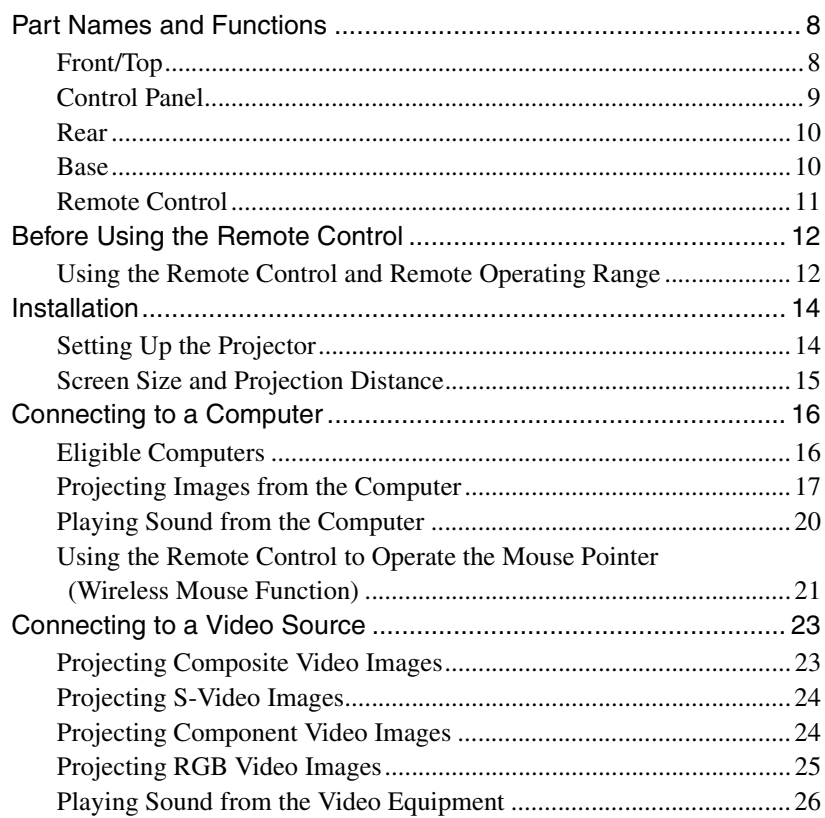

#### **[Basic Operations](#page-28-0)**

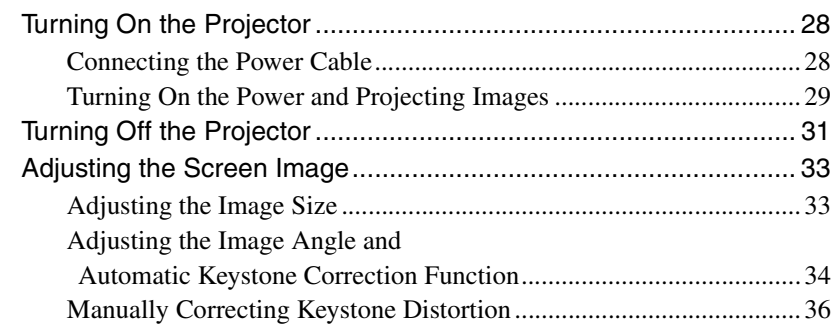

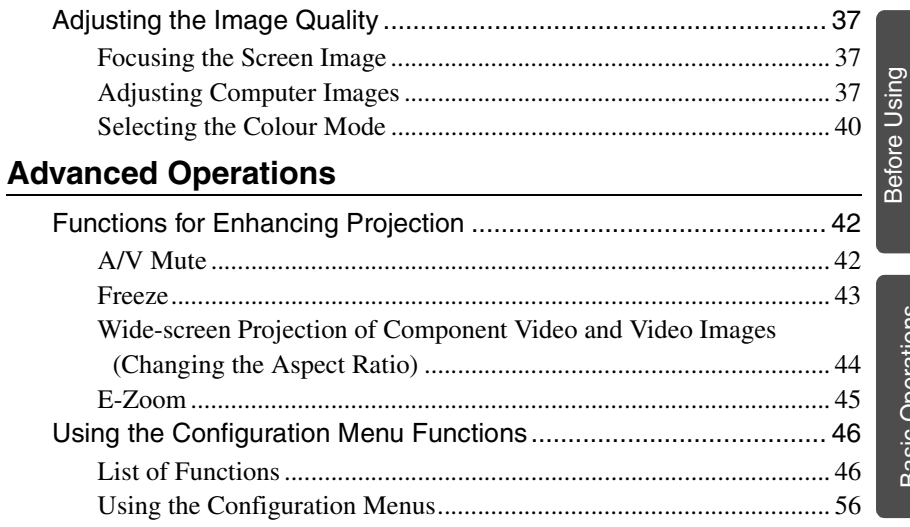

#### **Troubleshooting**

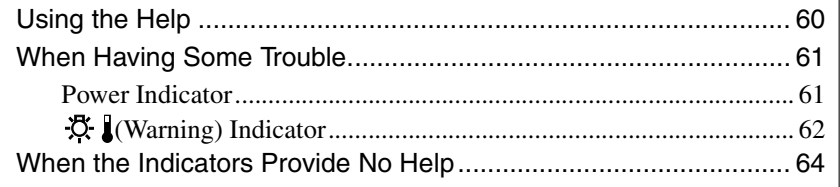

### **Appendices**

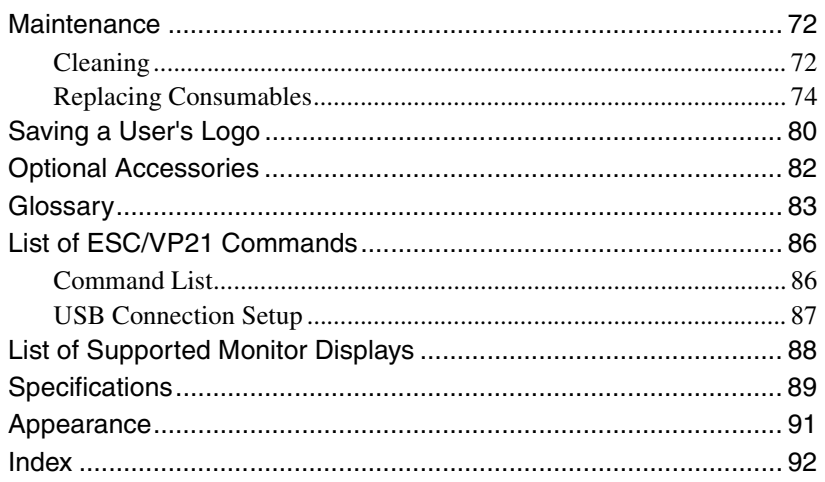

the Projector

**Basic Operations** 

Advanced Operations

Troubleshooting

**Appendices** 

## <span id="page-8-0"></span>**Before Using the Projector**

This chapter describes the procedures for setting up the projector before use.

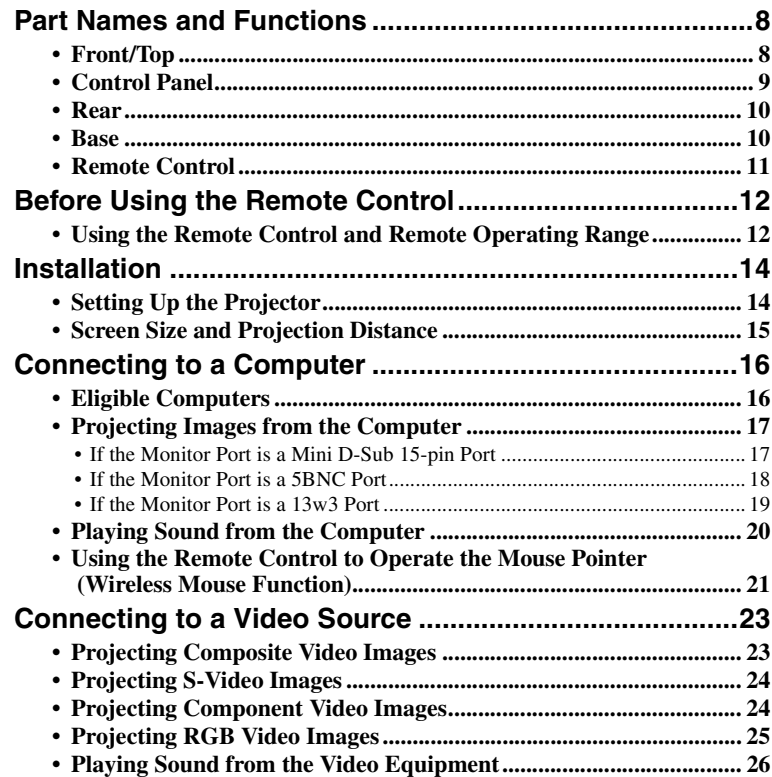

## <span id="page-9-2"></span><span id="page-9-0"></span>**Part Names and Functions**

#### <span id="page-9-3"></span><span id="page-9-1"></span>**Front/Top**

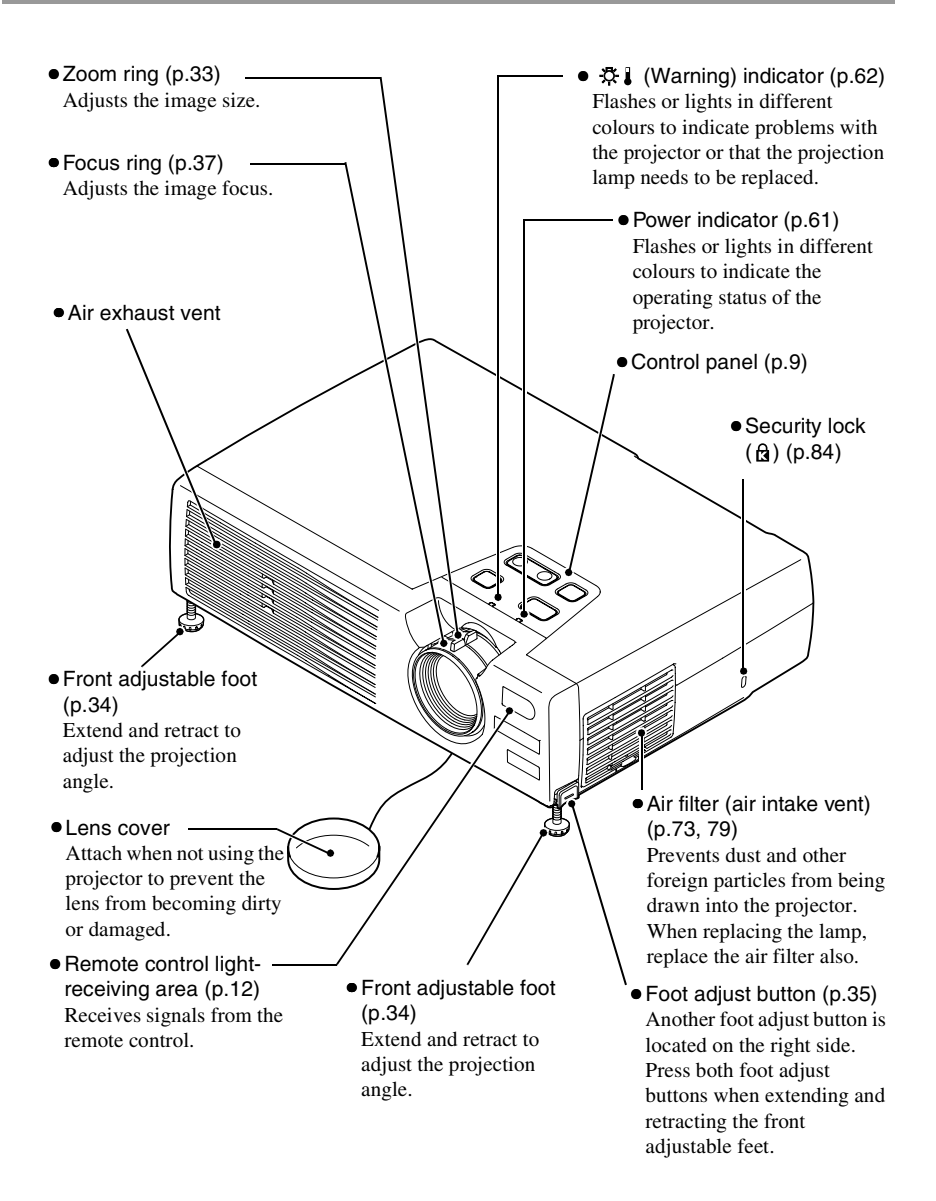

#### <span id="page-10-1"></span><span id="page-10-0"></span>**Control Panel**

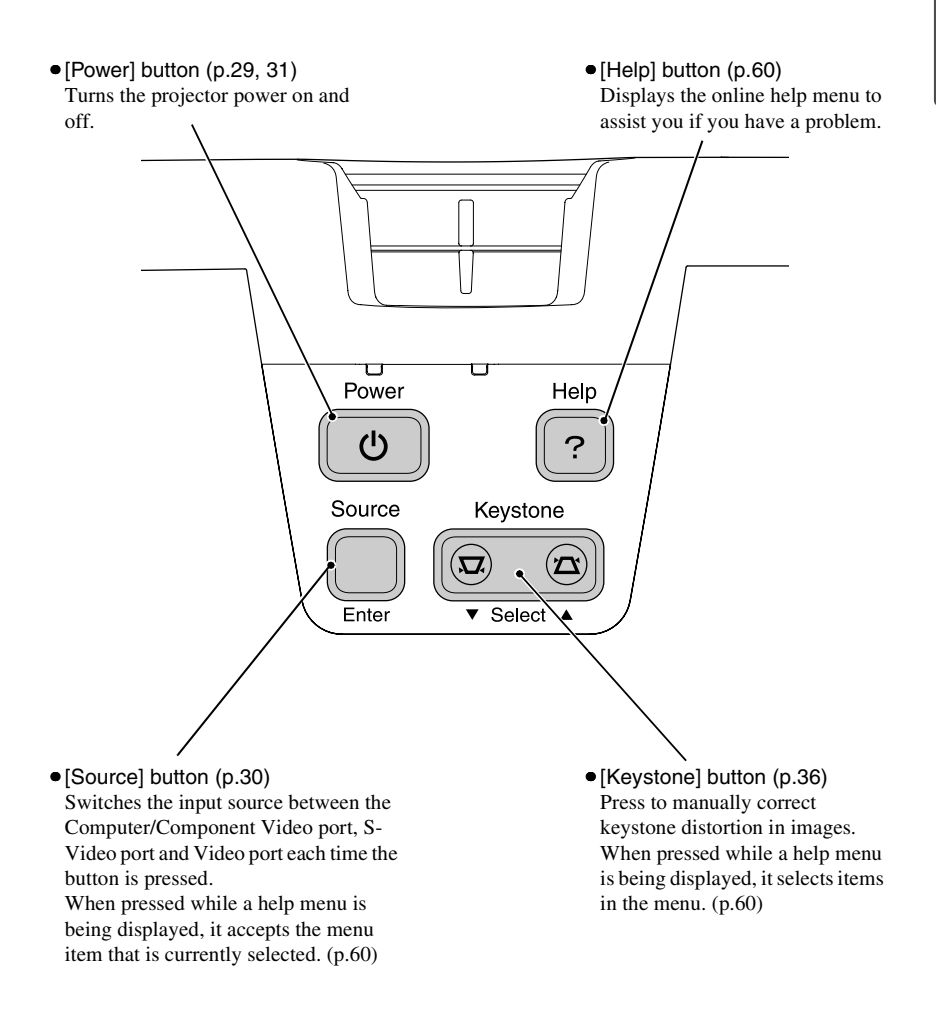

#### <span id="page-11-2"></span><span id="page-11-0"></span>**Rear**

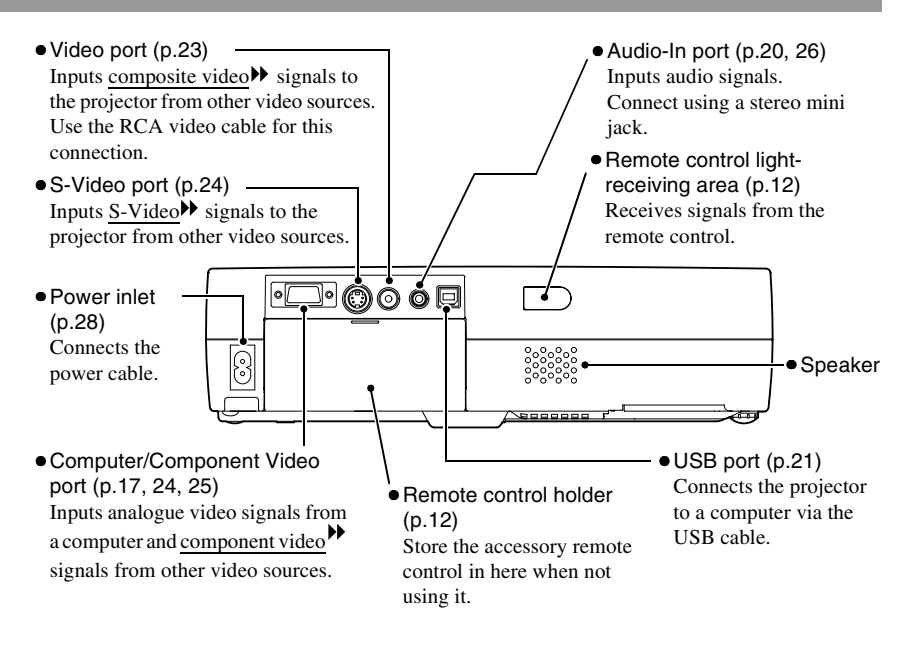

#### <span id="page-11-3"></span><span id="page-11-1"></span>**Base**

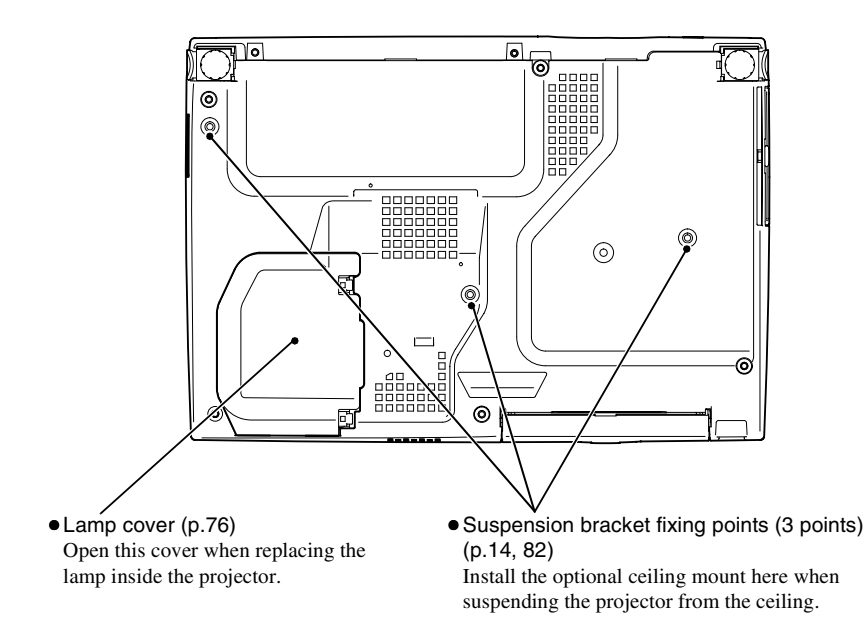

#### <span id="page-12-1"></span><span id="page-12-0"></span>**Remote Control**

- •[Page down]/[Page up] buttons ([p.21\)](#page-22-1) When using the remote control as a wireless mouse, press these buttons to scroll back and forth through pages when projecting a PowerPoint presentation.
- •Input select buttons [\(p.30\)](#page-31-0) [Computer]: Switches the signal source to the images being input from the Computer/Component Video port. [S-Video/Video]: Switches the signal source being input from the S-Video port and the Video port.
- [Menu] button ([p.56](#page-57-0)) Displays or hides the configuration menus.
- $\bullet$  [E-Zoom] button ( $\ominus$ ). ([p.45](#page-46-0)) Reduces the part of images that have been enlarged using the  $[\Theta]$  button.
- $\bullet$ [ $\parallel$ ][ $\parallel$   $\parallel$   $\parallel$   $\parallel$   $\parallel$   $\parallel$   $\parallel$  buttons ([p.22](#page-23-2), [56,](#page-57-0) [60](#page-61-0)) When using the remote control as a wireless mouse, these buttons move the pointer in the direction corresponding to the button that was pressed. When a configuration menu or help menu is displayed, these buttons select menu items and setting values.
- •[Auto] button ([p.37](#page-38-3)) Use this button to automatically adjust computer images to the optimum images when automatic setup has been set to "OFF".

•Remote control lightemitting area ([p.13](#page-14-0)) Outputs remote control signals.

Menu A/V Mute

E-Zoom

AUTO ) I Y ( V ) P II ( ESC

**EPSON** 

Enter

Computer S-Video/Video Color Mode

Page down Page up Power

Freeze

П

- •[Power] button [\(p.29,](#page-30-0) [31](#page-32-0)) Turns the projector power on and off.
- •[Color Mode] button [\(p.40\)](#page-41-0)

Selects the colour mode. The colour mode changes in the order of Normal, Meeting, Presentation, Theatre, Game and sRGB $\blacktriangleright$  each time the button is pressed.

- •[A/V Mute] button ([p.42](#page-43-1)) Momentarily turns off the audio and video.
- •[Freeze] button ([p.43](#page-44-0)) Keeps the current computer or video image on the screen.
- $\bullet$  [E-Zoom] button ( $\oplus$ ) [\(p.45](#page-46-0)) Enlarges the part of images

without changing the size of the projection area.

• [Enter] button ([p.22](#page-23-0), [56,](#page-57-1) [60](#page-61-1)) Accepts a menu item or displays the next screen or menu while viewing a configuration menu or help menu.

Acts as a mouse left-click when using the remote control as a wireless mouse.

 $\bullet$  [ESC] button ([p.22](#page-23-1), [57\)](#page-58-0) Stops the current function. Displays the previous screen or menu while viewing a configuration menu.

Acts as a mouse right-click when using the remote control as a wireless mouse.

## <span id="page-13-2"></span><span id="page-13-0"></span>**Before Using the Remote Control**

#### <span id="page-13-3"></span><span id="page-13-1"></span>**Using the Remote Control and Remote Operating Range**

When using the remote control for the first time, pull out the insulating tape that is protruding from the battery holder. When the insulating tape is pulled out, the remote control can then be used.

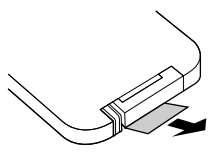

#### **Using the Remote Control**

The remote control is used in the following way.

#### **Procedure**

**Point the remote control light-emitting area toward one of the remote control light-receiving areas on the projector and operate the remote control buttons.**

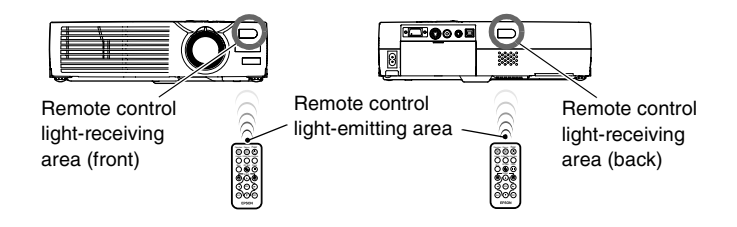

- *Do not allow sunlight or light from fluorescent lamps to shine directly onto the projector's remote control light-receiving areas, otherwise it may interfere with the reception of signals from the remote control.*
- *If delays in the responsiveness of the remote control occur or if it does not operate after it has been used for some time, it probably means that the battery is getting flat. If this happens, replace the battery with a new one. [\(p.74](#page-75-1))*
- <span id="page-13-4"></span>*• When not using the remote control, place it into the remote control holder at the back of the projector so that it does not get lost.*

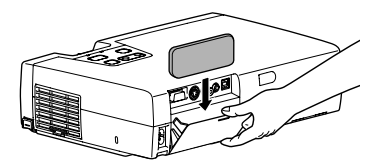

#### <span id="page-14-0"></span>**Remote Operating Range**

Use the remote control within the ranges indicated below. If the distance or angle between the remote control and the remote control light-receiving area is outside the normal operating range, the remote control may not work.

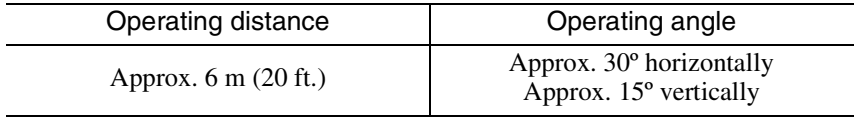

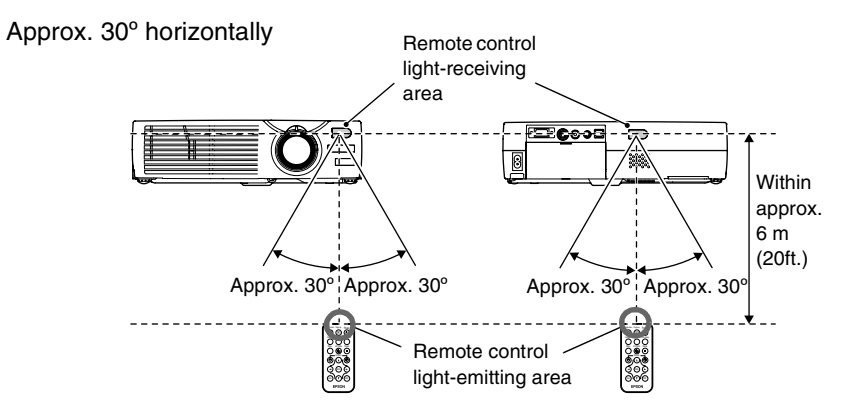

Approx. 15º vertically

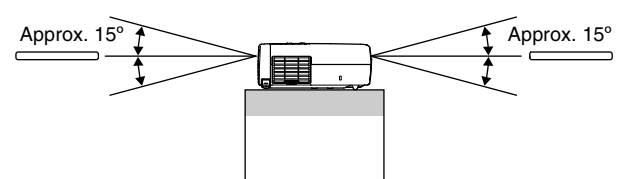

When suspended from the ceiling

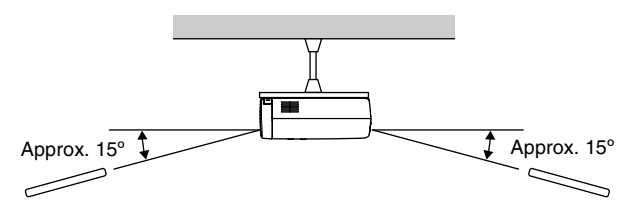

## <span id="page-15-2"></span><span id="page-15-0"></span>**Installation**

#### <span id="page-15-3"></span><span id="page-15-1"></span>**Setting Up the Projector**

The projector supports the following four different projection methods, allowing you to choose the best method for displaying your images.

#### **Caution :**

*Before setting up the projector, be sure to first read the separate Safety Instructions/ World-Wide Warranty Terms.*

- 
- Front projection Rear projection using a translucent screen

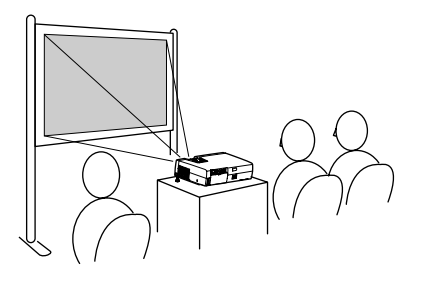

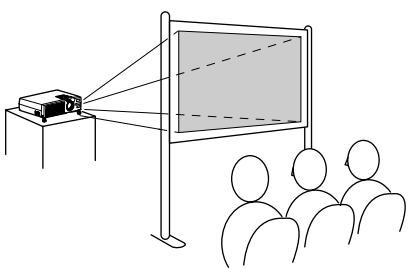

- 
- Front/ceiling projection Rear/ceiling projection using a translucent screen

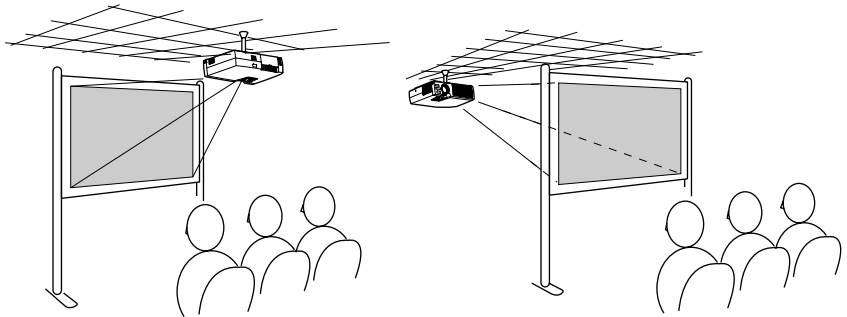

\* A special method of installation is required in order to suspend the projector from the ceiling. Please contact the place of purchase if you would like to use this installation method. The optional ceiling mount is required when installing the projector to the ceiling. ([p.82\)](#page-83-0)

#### **Tip :**

*When using rear/ceiling projection using a translucent screen, set the "Ceiling" or "Rear Proj." command in the "Advanced" menu to match the installation method.* [\(p.53\)](#page-54-0)

#### <span id="page-16-1"></span><span id="page-16-0"></span>**Screen Size and Projection Distance**

The distance between the projector and the screen determines the actual image size.

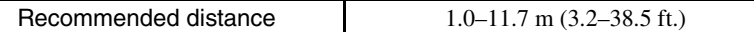

While referring to the table below, position the projector so that the images are projected onto the screen at the optimum size.

The values should be used as a guide for setting up the projector. The actual values will vary depending on projection conditions and the zoom setting.

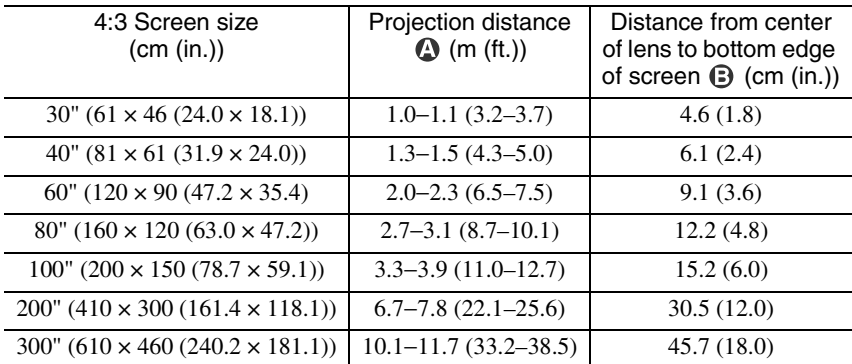

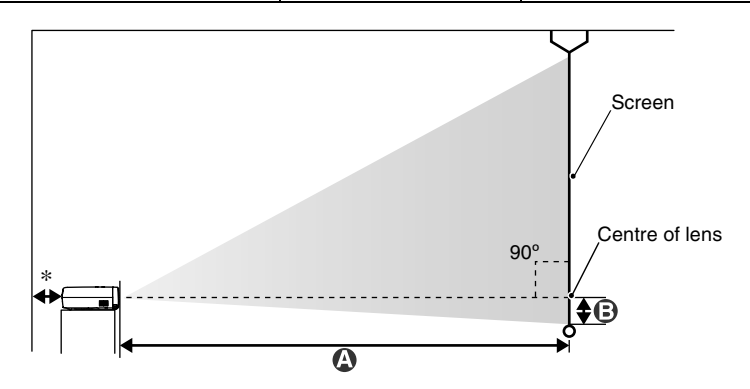

\* When installing against a wall, leave a space of about 20 cm (7.9 in.) between the projector and the wall.

- *The projector's lens allows a zoom ratio of up to about 1.16. The image size at the maximum zoom setting is about 1.16 times bigger than the image size at the minimum zoom setting.*
- *The image size will be reduced when keystone correction is carried out.*

### <span id="page-17-2"></span><span id="page-17-0"></span>**Connecting to a Computer**

#### **Caution :**

*When connecting the projector to a computer, be sure to check the following.*

- *Turn off the power for both the projector and the computer before connecting them. If the power for either device is on at the time of connection, damage may result.*
- *Check the shapes of the cable connectors and the device ports before making the connections. If you try to force a connector to fit a device port with a different shape or number of terminals, damage to the connector or port may result.*

#### <span id="page-17-3"></span><span id="page-17-1"></span>**Eligible Computers**

The projector cannot be connected to some types of computer, or projection of images may not be possible even if actual connection is possible. Make sure that the computer you intend to use satisfies the conditions given below.

• Condition 1: The computer must have an image signal output port. Check that the computer has a port such as an "RGB port", "monitor port" or "CRT port" which can output image signals.

If the computer has a built-in monitor, or if using a laptop computer, it may not be possible to connect the computer to the projector, or alternatively you may need to purchase a separate external output port. Refer to the documentation for your computer under a heading such as "Connecting an external monitor" or similar for further details.

• Condition 2: The display resolution and frequency of the computer must be listed in the "List of Supported Monitor Displays". See "Appendices: List of Supported Monitor Displays"([p.88\)](#page-89-0).

Some computers allow you to change the output resolution, so if necessary, change the resolution to one that matches a setting in the "List of Supported Monitor Displays", while referring to the documentation provided with the computer.

- *You may need to purchase a separate adapter depending on the shape of the computer's port. Refer to the documentation provided with the computer for further details.*
- *If the computer and projector are too far away from each other for the accessory computer cable to reach, use the optional VGA-HD15 PC cable. See "Appendices: Optional Accessories" ([p.82\)](#page-83-0)*

#### <span id="page-18-1"></span><span id="page-18-0"></span>**Projecting Images from the Computer**

The shape and specifications of the computer's monitor port will determine what type of cable should be used. Check the following to see which type of port your computer has.

#### <span id="page-18-2"></span>**If the Monitor Port is a Mini D-Sub 15-pin Port**

Use the accessory computer cable to connect the Computer/Component Video port at the rear of the projector to the monitor port of the computer.

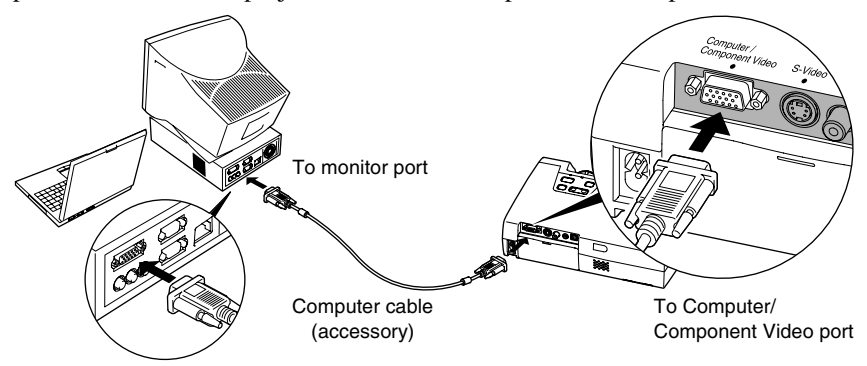

- *Change the "Input Signal" setting in the "Video" menu to "RGB" after making the connections. [\(p.47](#page-48-0))*
- *If more than one external component is connected to the projector, use the [Source] button on the projector's control panel or the [Computer] button on the remote control to select the Computer port as the input source. ([p.30](#page-31-0))*
- *Do not bind the power cable and the computer cable together, otherwise image interference or errors in operation may result.*

#### <span id="page-19-0"></span>**I** If the Monitor Port is a 5BNC<sup>++</sup> Port

Use the optional VGA-HD15 PC cable to connect the Computer/Component Video port at the rear of the projector to the monitor port of the computer. See "Appendices: Optional Accessories" ([p.82](#page-83-0))

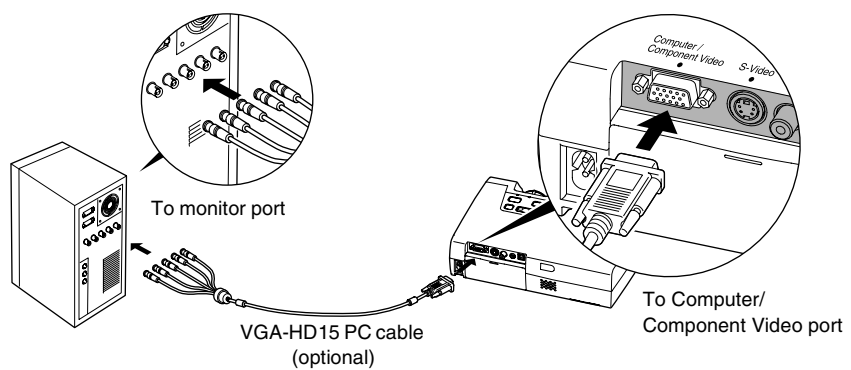

- *Change the "Input Signal" setting in the "Video" menu to "RGB" after making the connections. [\(p.47\)](#page-48-0)*
- *If more than one external component is connected to the projector, use the [Source] button on the projector's control panel or the [Computer] button on the remote control to select the Computer port as the input source. ([p.30](#page-31-0))*
- *Do not bind the power cable and the computer cable together, otherwise image interference or errors in operation may result.*

#### <span id="page-20-0"></span>**If the Monitor Port is a 13w3 Port**

Some workstation-type computers have a 13w3 monitor port.

Use a commercially-available  $13w3 \Leftrightarrow D-Sub 15$ -pin cable to connect the Computer/Component Video port at the rear of the projector to the monitor port of the computer.

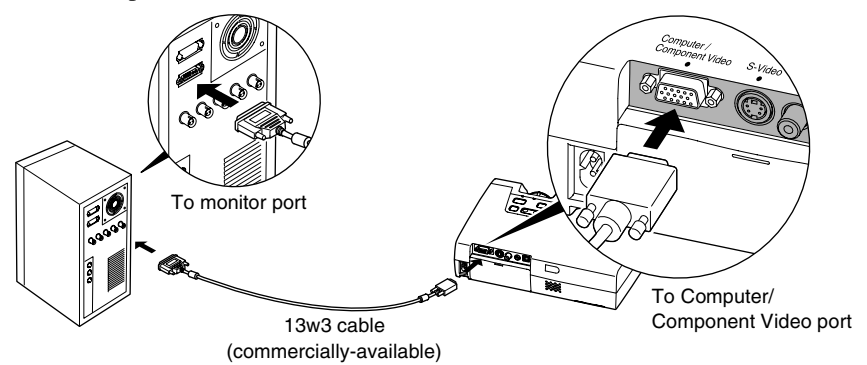

- *Change the "Input Signal" setting in the "Video" menu to "RGB" after making the connections. [\(p.47](#page-48-0))*
- *If more than one external component is connected to the projector, use the [Source] button on the projector's control panel or the [Computer] button on the remote control to select the Computer port as the input source. ([p.30](#page-31-0))*
- *Do not bind the power cable and the computer cable together, otherwise image interference or errors in operation may result.*
- *Some workstations may require a special cable. Consult the workstation manufacturer for further details.*

#### <span id="page-21-1"></span><span id="page-21-0"></span>**Playing Sound from the Computer**

The projector has a single built-in speaker with a maximum output of 1 W. If the computer that is connected to the projector has an audio output port, you can output sound from the computer through the projector's speaker by connecting the computer's audio output port and the Audio-In port (stereo mini jack) on the rear of the projector using a stereo mini jack audio cable (commercially-available). It is recommended that you use an audio cable with a 3.5 mm diameter stereo mini jack.

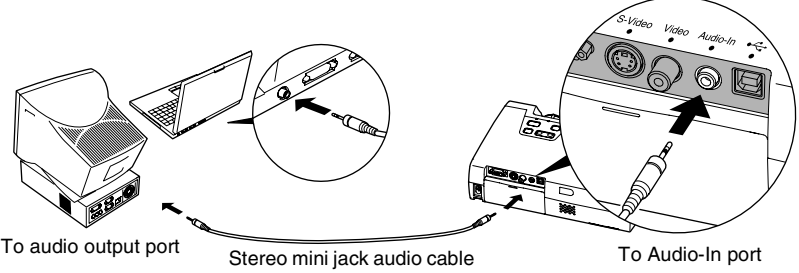

(commercially-available)

Use the following procedure to adjust the volume of the sound output.

#### **Procedure**

**1 Press the [Menu] button on the remote control, and then select "Volume" from the "Audio" menu.**

For details on this operation, refer to "Using the Configuration Menus". ([p.56](#page-57-0))

#### **2** Use the  $\left[ \begin{array}{c} 1 \end{array} \right]$  and  $\left[ \begin{array}{c} \blacktriangleright \end{array} \right]$  buttons to **adjust the volume.**

The volume is increased or reduced each time a button is pressed.

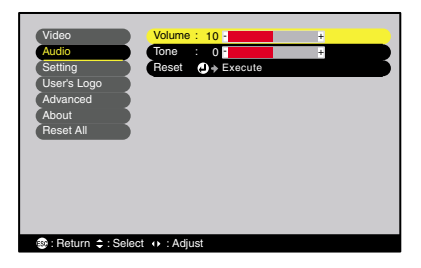

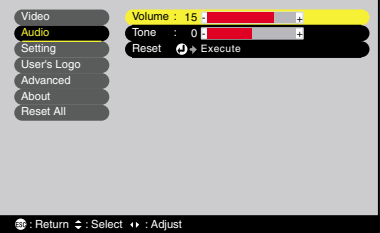

**3 After making the adjustment, press the [Menu] button to exit the configuration menu.**

#### <span id="page-22-1"></span><span id="page-22-0"></span>**Using the Remote Control to Operate the Mouse Pointer (Wireless Mouse Function)**

You can use the remote control as a wireless mouse to control the mouse pointer on the computer screen. To do this, you must use the accessory  $\text{USB}^{\blacktriangleright}$  cable to connect the USB port of the computer to the USB port at the rear of the projector.

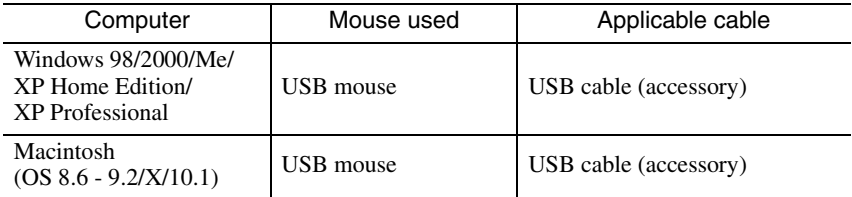

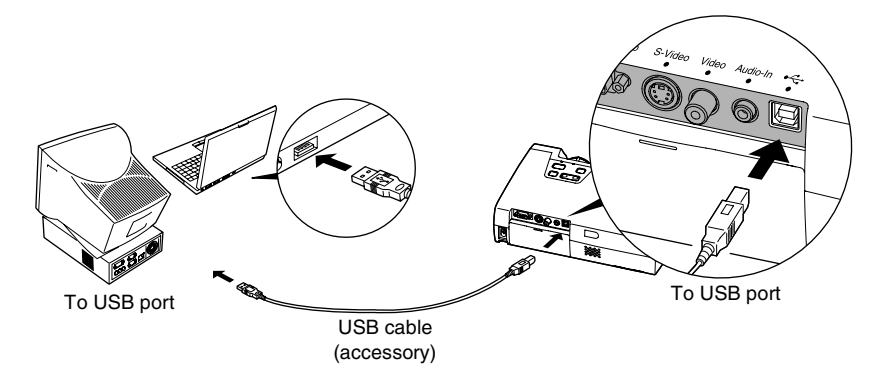

\* When using the remote control as a wireless mouse, the [Page down] and [Page up] buttons on the remote control can be used to scroll back and forth through pages when projecting a PowerPoint presentation.

- *The USB cable can only be connected to computers with a standard USB interface. If using a computer which is running Windows, the computer must have had a full version of Windows 98/2000/Me/XP Home Edition/XP Professional installed. If the computer is running a version of Windows 98/2000/Me/XP Home Edition/XP Professional that has been upgraded from an earlier version of Windows, correct operation cannot be guaranteed.*
- *It may not be possible to use the mouse function under some versions of both the Windows and Macintosh operating systems.*
- *Some computer settings may have to be changed in order for the mouse function to be used. Consult the documentation for the computer for further details.*

Once the connection has been made, the mouse pointer can be operated as follows.

<span id="page-23-2"></span><span id="page-23-1"></span><span id="page-23-0"></span>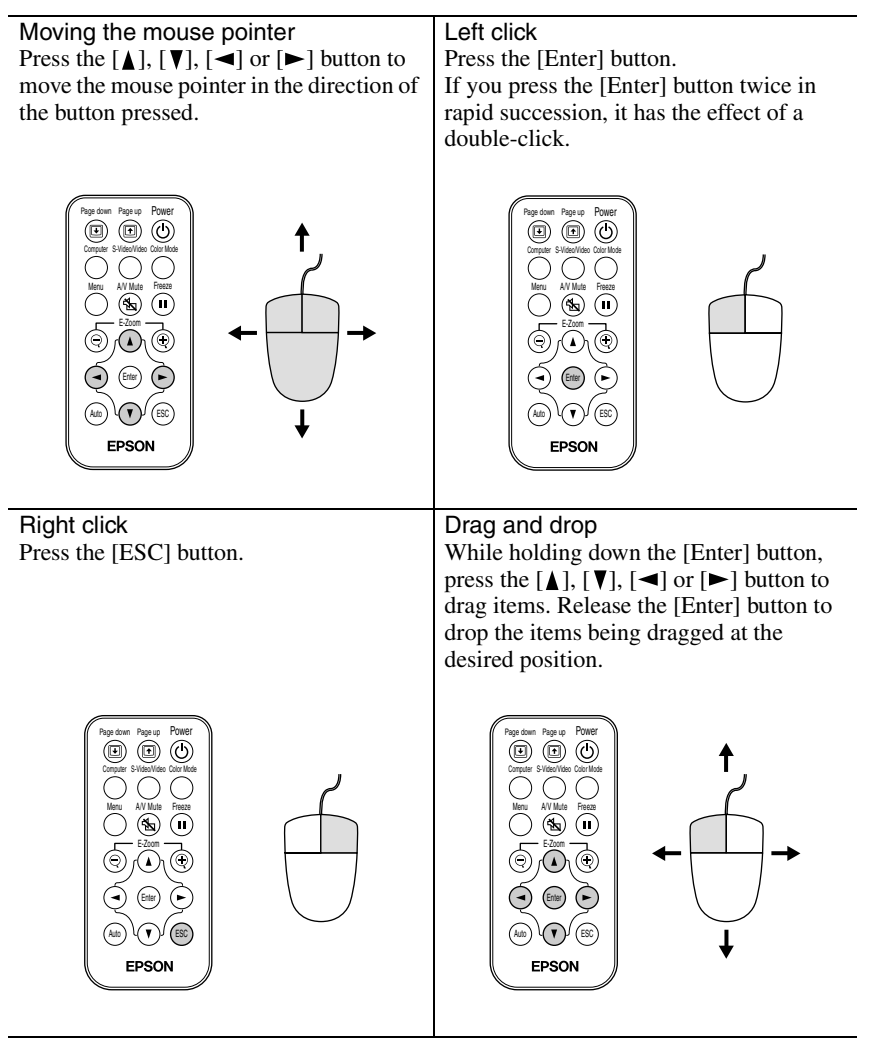

- *If the mouse button settings have been reversed at the computer, the operation of the remote control buttons will also be reversed.*
- *The wireless mouse function cannot be used while a configuration menu or help menu is being displayed or while the E-Zoom function is being used.*

## <span id="page-24-2"></span><span id="page-24-0"></span>**Connecting to a Video Source**

#### **Caution :**

*When connecting the projector to other video sources, take the following precautions.*

- *Turn off the power for both the projector and the video source before connecting them. If the power for either device is on at the time of connection, damage may result.*
- *Check the shapes of the cable connectors and the device ports before making the connections. If you try to force a connector to fit a device port with a different shape or number of terminals, a malfunction or damage to the connector or port may result.*

#### <span id="page-24-3"></span><span id="page-24-1"></span>**Projecting Composite Video<sup>\*</sup> Images**

Use the accessory RCA video cable to connect the video source to the Video port at the rear of the projector.

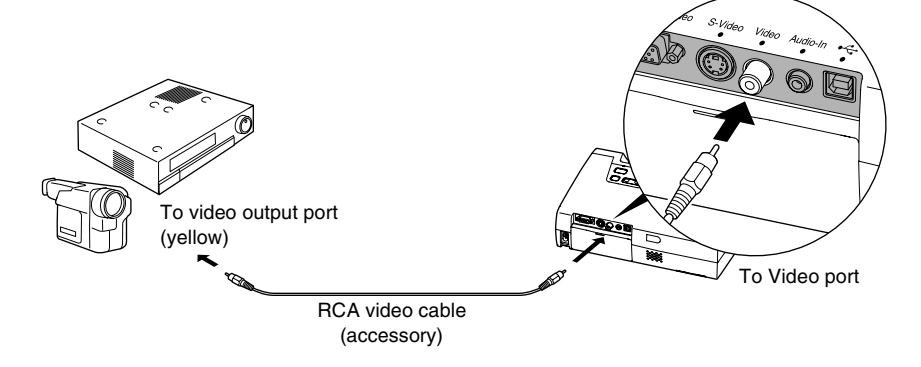

*If more than one external component is connected to the projector, use the [Source] button on the projector's control panel or the [S-Video/Video] button on the remote control to select the Video port as the input source. [\(p.30\)](#page-31-0)*

#### <span id="page-25-2"></span><span id="page-25-0"></span>**Projecting S-Video<sup>\*</sup> Images**

Use a S-Video cable (commercially-available) to connect the video source to the S-Video port at the rear of the projector.

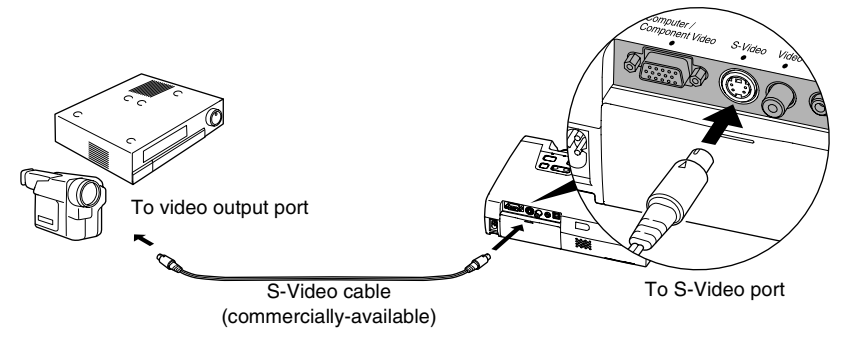

#### **Tip :**

*If more than one external component is connected to the projector, use the [Source] button on the projector's control panel or the [S-Video/Video] button on the remote control to select the S-Video port as the input source. [\(p.30](#page-31-0))*

#### <span id="page-25-3"></span><span id="page-25-1"></span>**Projecting Component Video<sup>\*</sup> Images**

Use the optional component video cable to connect the video source to the Computer/Component Video port at the rear of the projector. See "Appendices: Optional Accessories" [\(p.82\)](#page-83-0)

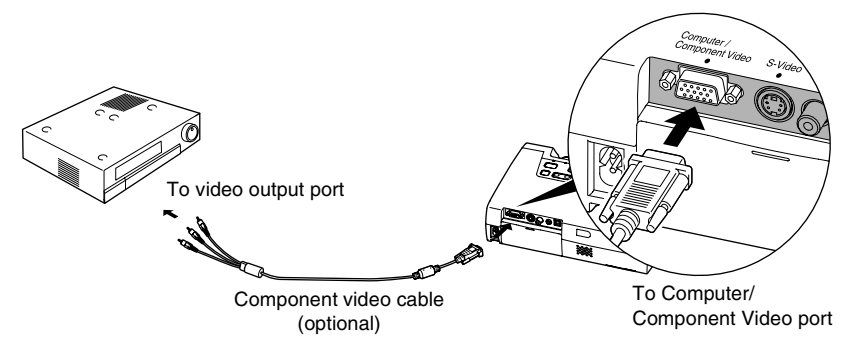

- *Change the "Input Signal" setting in the "Video" menu to "YCbCr " or "YPbPr " after making the connections. [\(p.49](#page-50-0))*
- *If more than one external component is connected to the projector, use the [Source] button on the projector's control panel or the [Computer] button on the remote control to set the input source to "YCbCr " or "YPbPr ", depending on the type of signal being input. ([p.30\)](#page-31-0)*

#### <span id="page-26-1"></span><span id="page-26-0"></span>**Projecting RGB Video Images**

RGB video is used when RGB signals that have copy protection added are input and projected. Use the accessory computer cable to connect the video source to the Computer/Component Video port on the rear of the projector.

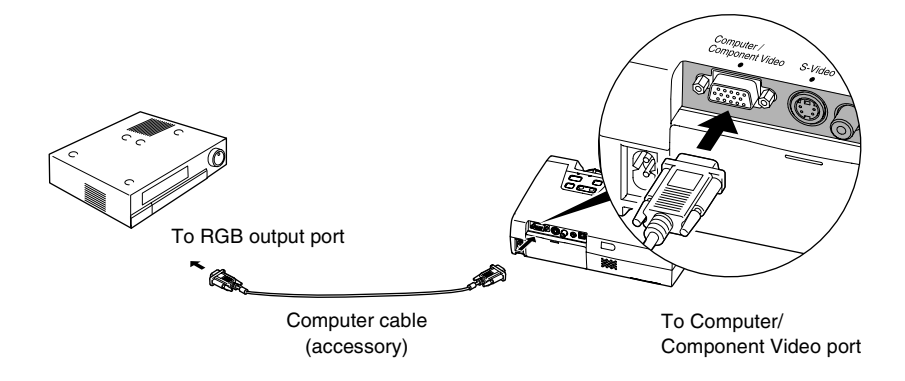

- *Change the "Input Signal" setting in the "Video" menu to "RGB" after making the connections. [\(p.47](#page-48-0))*
- *For a RGB connection, a commercially available adapter or converter cable might be required.*

#### <span id="page-27-1"></span><span id="page-27-0"></span>**Playing Sound from the Video Equipment**

The projector has a single built-in speaker with a maximum output of 1 W. You can output sound from the video equipment through the projector's speaker by connecting the video equipment's audio output port and the Audio-In port (stereo mini jack) at the rear of the projector using a stereo mini jack audio cable (commercially-available). It is recommended that you use an audio cable with a 3.5 mm diameter stereo mini jack.

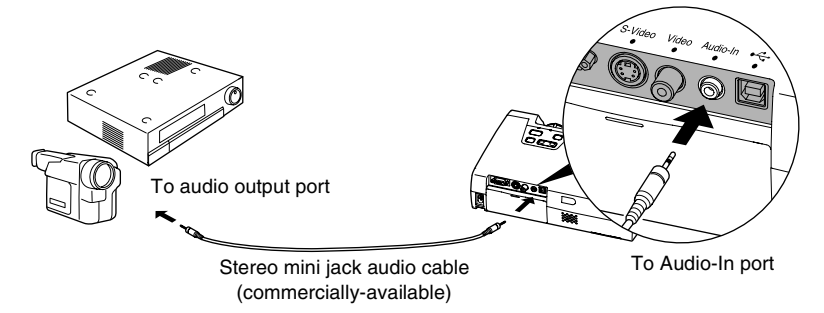

Use the following procedure to adjust the volume of the sound output.

#### **Procedure**

**1 Press the [Menu] button on the remote control, and then select "Volume" from the "Audio" menu.**

For details on this operation, refer to "Using the Configuration Menus". ([p.56](#page-57-0))

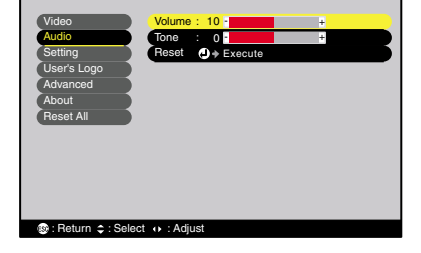

#### **2** Use the [◄] and [►] buttons to **adjust the volume.**

The volume is increased or reduced each time a button is pressed.

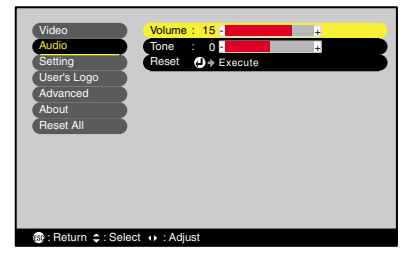

**3 After making the adjustment, press the [Menu] button to exit the configuration menu.**

## <span id="page-28-0"></span>**Basic Operations**

This chapter describes basic operations such as turning projection on and off and adjusting the projected images.

 $\bullet$ 

 $\bullet$ 

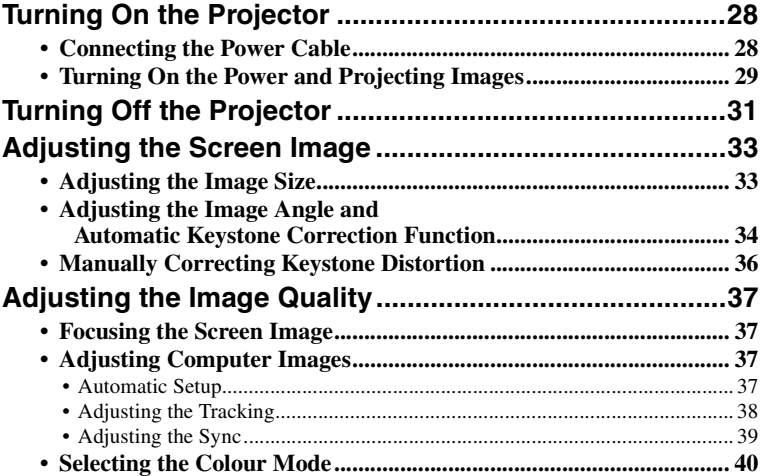

## <span id="page-29-2"></span><span id="page-29-0"></span>**Turning On the Projector**

Turn on the power to start projecting images.

#### **Caution :**

*Be sure to read the separate Safety Instructions/World-Wide Warranty Terms before projecting images.*

#### <span id="page-29-3"></span><span id="page-29-1"></span>**Connecting the Power Cable**

#### **Procedure**

- **1 Check that the power is turned off for the projector and all components connected to the projector.**
- **2 Connect the computer or other video source to the projector. ([p.17,](#page-18-0) [23](#page-24-0))**

#### **3 Remove the lens cover.**

Place your finger under the top of the lens cover and pull to remove the cover.

#### **4 Connect the accessory power cable to the projector.**

Check that the power cable connector is facing the same way as the power inlet on the projector, and then insert the power cable connector securely into the projector.

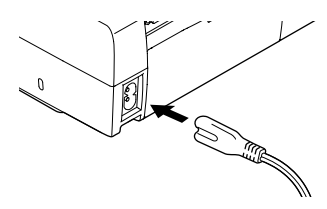

#### **5 Connect the other end of the power cable to an earthed electrical outlet.**

Wait until the Power indicator lights orange.

#### **Tip :**

*The projector's control panel and remote control buttons cannot be operated while the Power indicator is flashing orange.*

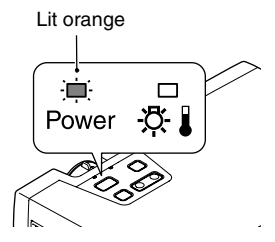

#### <span id="page-30-1"></span><span id="page-30-0"></span>**Turning On the Power and Projecting Images**

#### **Procedure**

**1 Check that the Power indicator has stopped flashing and is lit orange.**

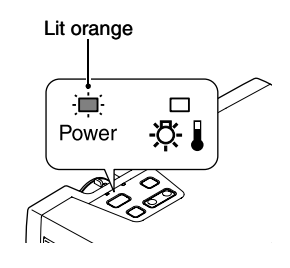

**2 Turn on the power for all equipment connected to the projector.** For a video source, press the [Play] button at the video source to start playback if necessary.

#### **3 Press the [Power] button on either the projector's control panel or the remote control to turn on the power for the projector.**

The Power indicator flashes green. After a short period it stops flashing and lights steadily, and projection starts. Wait until the Power indicator lights green (it normally takes about 40 seconds to

Changes from flashing to lit green

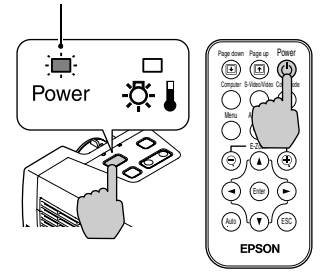

Remote control

#### **Tip :**

change).

*The projector's control panel and remote control buttons cannot be operated while the Power indicator is flashing green.*

*Depending on the settings, the message "No-Signal." may appear. See "Setting" - "No-Signal Msg." ([p.51\)](#page-52-0)*

<span id="page-31-0"></span>**4 If more than one signal source has been connected, use the projector's control panel or the remote control buttons to select the port which the signal source that you would like to use is connected to, while referring to the following table.**

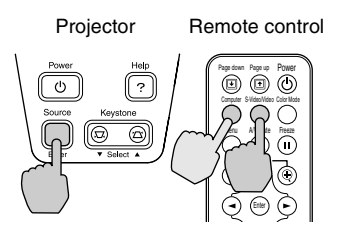

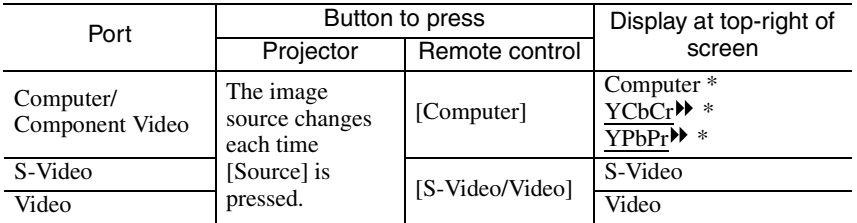

\* The items selected using the "Input Signal" command in the "Video" menu will appear.

#### **Tip :**

- *If only one signal source has been connected, the signals from that source will be projected without needing to press one of the buttons from the previous table.*
- *If the "No-Signal." message does not disappear, check the connections again.*
- *If a laptop computer or a computer with an LCD screen has been connected to the projector, the images may not be projected straight away. After making the connections, check that the computer has been set up to output signals externally. The following table shows examples of how to toggle output settings. For details, refer to the section of the documentation provided with your computer under a heading such as "External output", "Connecting an external monitor" or similar.*

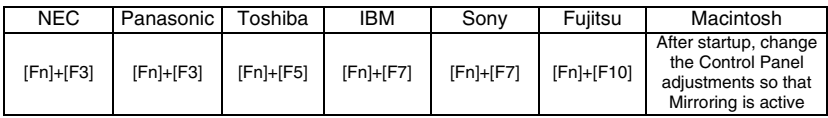

*• If the same still picture is projected for a long period of time, the projected image may become burned in on the computer screen. You should avoid leaving the same image displayed for long periods.*

## <span id="page-32-1"></span><span id="page-32-0"></span>**Turning Off the Projector**

Follow the procedure below to turn off the power of the projector.

#### **Procedure**

**1 Turn off the power for the signal sources that are connected to the projector.**

Check that the power for all connected components has been turned off.

**2 Press the [Power] button on either the projector's control panel or the remote control.**

Projector Remote control

The following confirmation message will appear.

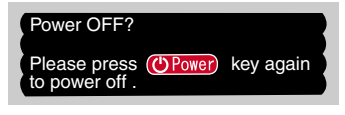

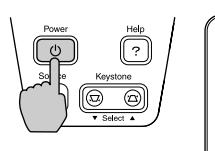

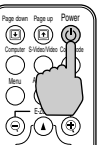

If you do not want to turn off the power, press any button except the [Power] button.

If you do not press any button, the message will disappear automatically after seven seconds. (The power will not turn off at this time.)

#### **3 Press the [Power] button once more.**

The lamp will switch off. The Power indicator will flash orange and cooldown<sup>\*\*</sup> will start.

The cool-down period lasts for about 45 seconds.

(This varies depending on factors such as the ambient air temperature.)

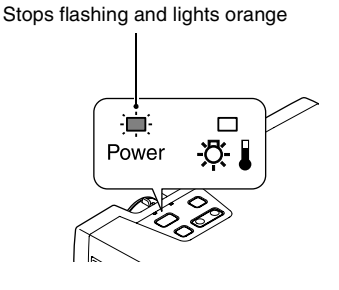

#### **Tip :**

*The projector's control panel and remote control buttons cannot be operated while the Power indicator is flashing orange. Wait until it lights steadily.*

#### **4 Check that the cool-down is complete.**

When cool-down is complete, the Power indicator lights orange.

#### **5 Unplug the power cable from the electrical outlet.**

#### **Caution :**

*Do not disconnect the power cable from the outlet while the Power indicator is still flashing orange, otherwise it may result in errors in projector operation and reduce the lamp unit operating life.*

#### **6 Retract the front adjustable feet if they are extended.**

Gently push down on the projector while simultaneously pressing the two foot adjust buttons.

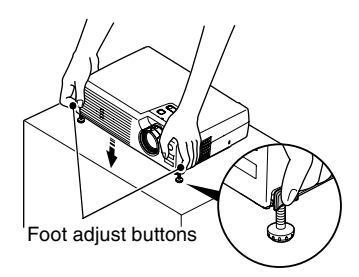

#### **7 Attach the lens cover.** Attach the lens cover to the lens when not

using the projector, in order to stop the lens from getting dusty or dirty.

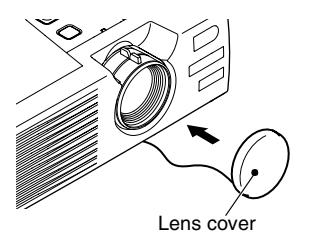

## <span id="page-34-2"></span><span id="page-34-0"></span>**Adjusting the Screen Image**

You can correct and adjust the screen image in order to obtain the best possible picture.

#### <span id="page-34-3"></span><span id="page-34-1"></span>**Adjusting the Image Size**

The size of the projected image is basically determined by the distance from the projector to the screen. ([p.15](#page-16-0))

The following procedures explain how to adjust the screen image once the projector itself has been set up.

#### **Tip :**

*The E-Zoom function lets you enlarge parts of the image. [\(p.45](#page-46-0))*

#### **Procedure**

#### **Turn the zoom ring on the projector to adjust the image.**

The image can be enlarged in this way to 1.16 times the normal size.

If you would like to enlarge the image further, move the projector further away from the screen.  $(p.15)$  Turn to "W" to

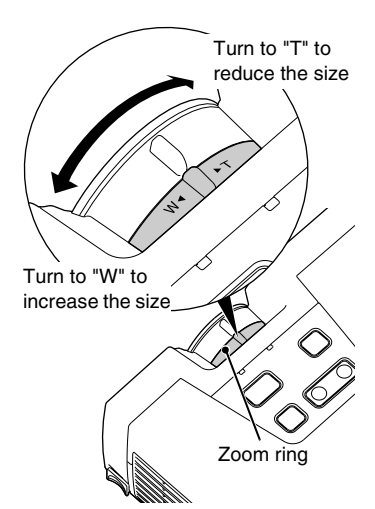

#### <span id="page-35-1"></span><span id="page-35-0"></span>**Adjusting the Image Angle and Automatic Keystone Correction Function**

The projector should be set up so that it is as perpendicular to the screen as possible.

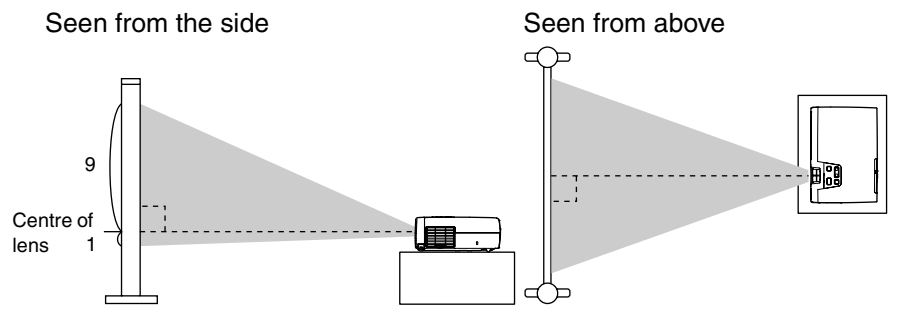

If it is not possible to set up the projector so that it is perpendicular to the screen, it can be set up at a slight vertical angle instead. You can extend or retract the front adjustable feet to adjust the projection angle within a maximum range of 11º.

When the projector is tilted, it will cause keystone distortion to appear in the image. The projector is equipped with automatic keystone correction function that can automatically correct this keystone distortion as long as the vertical angle of tilt is within a range of approximately 15º\*. Automatic keystone correction is carried out approximately one minute after the projector's power has been turned on and the projector has been positioned.

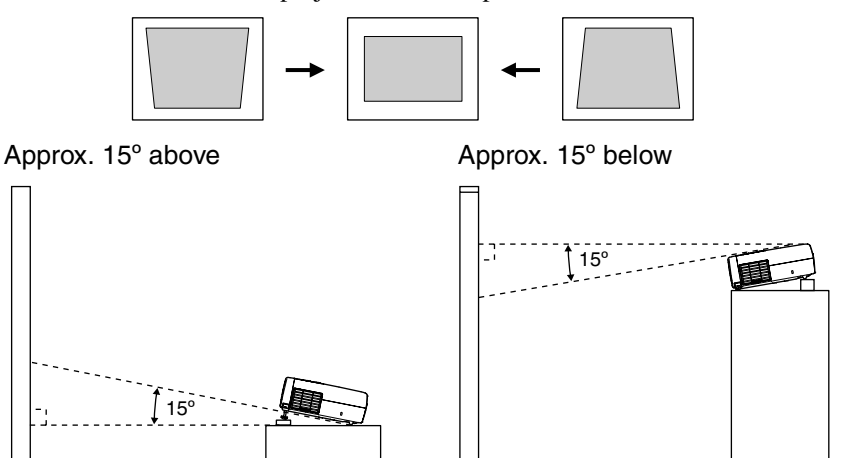
\* This value applies when the zoom ring is turned to the maximum "T" setting. If the zoom ring is turned to the "W" setting, the available angle of tilt for automatic adjustment will become smaller.

#### **Tip :**

- *Automatic keystone correction is not carried out when the "Rear" or "Ceiling" commands in the "Advanced" menu are set to "ON".*
- *If you would like to make further adjustments after automatic keystone correction has been carried out, you can use the [keystone] button on the projector's control panel. ([p.36\)](#page-37-0)*

#### **Procedure**

#### **While pressing the two foot adjust buttons at either side, lift up the front of the projector so that the front adjustable feet can extend.**

Extend the front adjustable feet until the desired angle is obtained, and then release the foot adjust buttons.

To retract the front adjustable feet, gently push down on the projector while pressing the two foot adjust buttons.

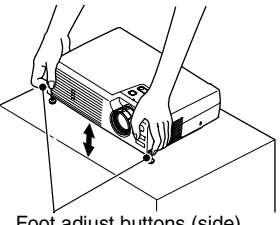

Foot adjust buttons (side)

#### **Tip :**

*• If the projector is tilted horizontally, turn the bases of the front adjustable feet to adjust the angle.*

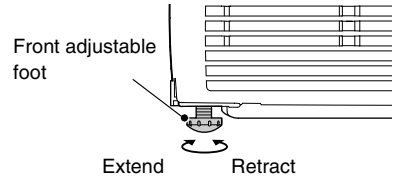

- *When keystone correction is carried out, the projected image will become smaller.*
- *If the images become uneven in appearance after keystone correction is carried out, decrease the sharpness setting. [\(p.47](#page-48-0), [48\)](#page-49-0)*
- *If automatic keystone correction is not required, set "Auto Keystone" in the "Setting" menu to "OFF". [\(p.51](#page-52-0))*

# <span id="page-37-0"></span>**Manually Correcting Keystone Distortion**

The projector is provided with an automatic keystone correction function which detects the vertical angle of the projector and carries out keystone correction automatically. If further correction adjustment is required after automatic keystone correction has been carried out, use the [Keystone] buttons on the projector's control panel to make the adjustment.

#### **Procedure**

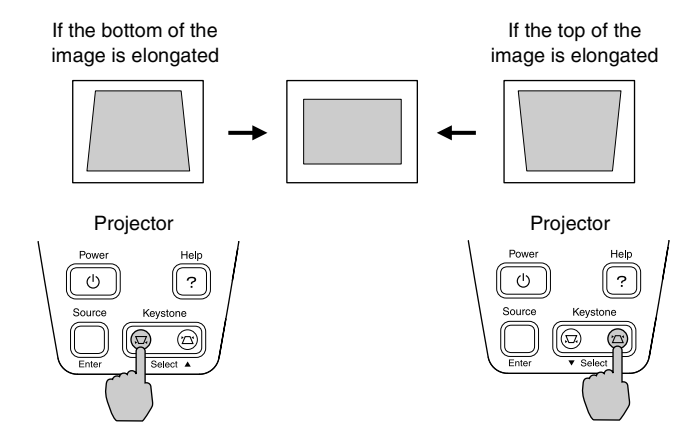

#### **Tip :**

- *When keystone correction is carried out, the projected image will become smaller.*
- *If the images become uneven in appearance after keystone correction is carried out, decrease the sharpness setting. ([p.47](#page-48-0), [48\)](#page-49-0)*
- Keystone correction can also be carried out using the configuration menu. ([p.50,](#page-51-0) [51](#page-52-0))
- If the value displayed in the gauge on the screen stops changing when keystone *correction is being carried out, it indicates that the limit for keystone correction has been exceeded. Check that the projector has not been set up at an angle which exceeds the proper limit.*

# **Adjusting the Image Quality**

The quality of the screen images can be adjusted as follows.

# <span id="page-38-0"></span>**Focusing the Screen Image**

# **Procedure**

#### **Turn the focus ring to adjust the image focus.**

Turn the focus ring of the projector until the projected images are in proper focus.

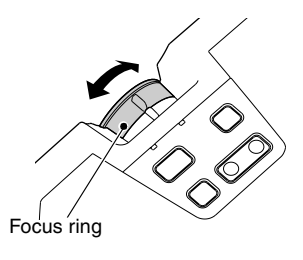

### **Tip :**

- *If the surface of the lens is dirty or misted over as a result of condensation, it may not be possible to adjust the focus correctly. If this happens, clean or de-mist the lens. ([p.66,](#page-67-0) [72](#page-73-0))*
- *If the projector is positioned outside the normal projecting range of 1.0–11.7 m (3.2– 38.5 ft.), it may not be possible to obtain the correct focus. If you have trouble obtaining the correct focus, check the projection distance.*

# **Adjusting Computer Images**

# <span id="page-38-1"></span>**Automatic Setup**

Automatic setup detects the status of the signals coming from the connected computer, and automatically adjusts these signals so that the optimum images can be obtained. It involves adjustment of the following three items: Tracking  $\blacktriangleright$ , Position and Sync $\blacktriangleright$ .

# **Tip :**

*• If "Auto Setup" in the "Video" menu is set to "OFF" (the default setting for this item is "ON"), automatic setup is not carried out. If you press the [Auto] button on the remote control while computer signals are being projected, adjustment will then be carried out.*

Remote control

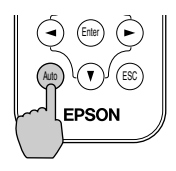

- *If you press the [Auto] button while the E-Zoom or Freeze function is being used or while a configuration menu or help menu is being displayed, the function will be cancelled when you press the [Auto] button, and then the adjustment will be carried out.*
- *Sometimes the signals may not be adjusted correctly depending on the type of signals being output by the computer. In such cases, use the configuration menu commands to adjust the tracking and sync settings manually. ([p.38](#page-39-0), [39\)](#page-40-0)*

# <span id="page-39-0"></span>**Adjusting the Tracking**

If vertical stripes appear in the projected images, and this cannot be fixed using automatic setup, you will need to adjust the tracking  $\mathbf{m}$  manually using the following procedure.

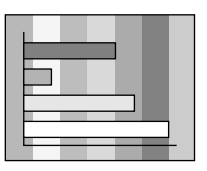

# **Procedure**

**1 Press the [Menu] button on the remote control, and then select "Tracking" from the "Video" menu.**

For details on this operation, refer to "Using the Configuration Menus". ([p.56](#page-57-0))

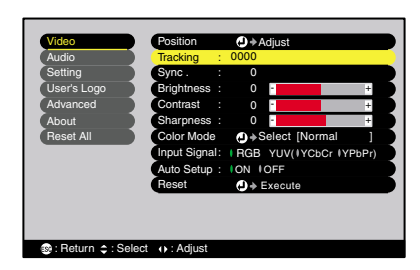

# **2** Press the [◄] and [►] buttons **to set the tracking value.**

The tracking value increases or decreases each time a button is pressed.

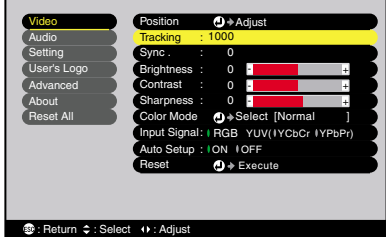

# **3 After making the adjustment, press the [Menu] button to exit the configuration menu.**

#### **Tip :**

*The image will flash when continuous tracking adjustment is carried out, but this is normal.*

# <span id="page-40-0"></span>**Adjusting the Sync**

If flickering, fuzziness or interference appear in images that are input from the computer, and this cannot be fixed using automatic setup, you will need to adjust the sync $\blacktriangleright$  manually using the following procedure.

# **Procedure**

**1 Press the [Menu] button on the remote control, and then select "Sync." from the "Video" menu.**

For details on this operation, refer to "Using the Configuration Menus". ([p.56](#page-57-0))

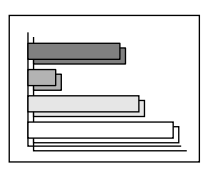

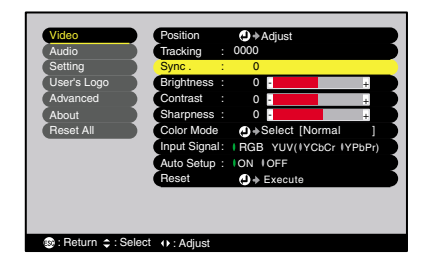

# **2** Press the [◄] and [►] buttons **to set the sync value.**

The sync value increases or decreases each time a button is pressed.

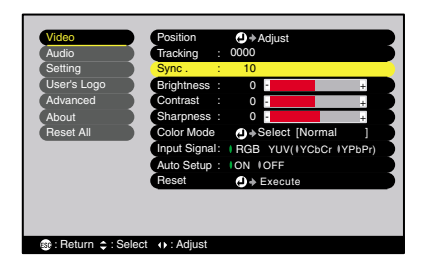

# **3 After making the adjustment, press the [Menu] button to exit the configuration menu.**

#### **Tip :**

- *If you adjust the sync without adjusting the tracking first, it will not be possible to get the best adjustment results. Incorrect tracking adjustment may not be noticeable with some types of picture. However, pictures with lots of lines and shading will tend to show incorrect tracking adjustments more clearly, so be sure to check the tracking adjustment first.*
- *It may also be possible to fix flickering and fuzziness by adjusting the brightness,*  contrast<sup> $\blacklozenge$ </sup>, sharpness and keystone correction settings.

# **Selecting the Colour Mode**

The following six preset colour modes are available for use depending on the characteristics of the images that are being projected. You can easily obtain the optimum image quality simply by selecting the colour mode that corresponds to the projected images. The brightness of the images will vary depending on which colour mode is selected.

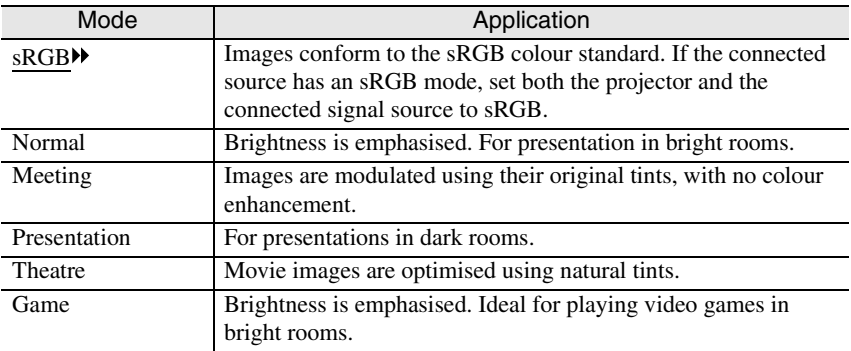

#### **Procedure**

### **The color mode changes as follows each time the [Color Mode] button on the remote control is pressed.**

Normal  $\rightarrow$  Meeting  $\rightarrow$  Presentation  $\rightarrow$ Theatre  $\rightarrow$  Game  $\rightarrow$  sRGB ...

The current setting appears in the top-right corner of the screen each time the colour mode is changed.

The default setting for the colour mode is "Normal" when computer images are being input, and "Theatre" when component video $\mathbf{P}$ ,

composite video and S-Video signals are being input.

#### **Tip :**

*The colour mode can also be set using the "Color Mode" command in the "Video" menu. [\(p.47,](#page-48-1) [49](#page-50-0))*

Remote control

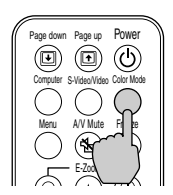

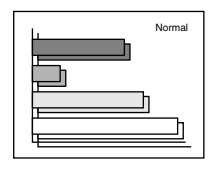

# **Advanced Operations**

This chapter describes functions for enhancing the projection of images, and how to use the configuration menus.

 $\bullet$ 

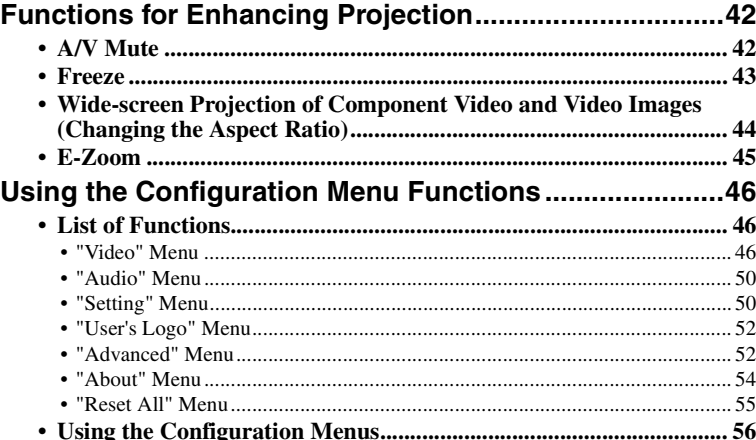

# <span id="page-43-0"></span>**Functions for Enhancing Projection**

This section describes the various useful functions that can be used to enhance presentations.

# <span id="page-43-2"></span><span id="page-43-1"></span>**A/V Mute**

This function momentarily pauses the image and sound.

For example, it can be used when you do not want to show viewers details of operations such as selecting different files while computer images are being projected.

However, if you use this function when projecting moving images, the images and sound will still continue to be played back by the source, and you cannot return to the point where the mute function was activated.

# **Procedure**

#### **Press the [A/V Mute] button on the remote control.**

The image and sound will then be paused.

Press the [A/V Mute] button on the remote control to continue normal projection.

You can use the "A/V Mute" function in the "Setting" menu to set the screen appearance when the images and sound have been paused to any one of the following three settings. ([p.51](#page-52-1))

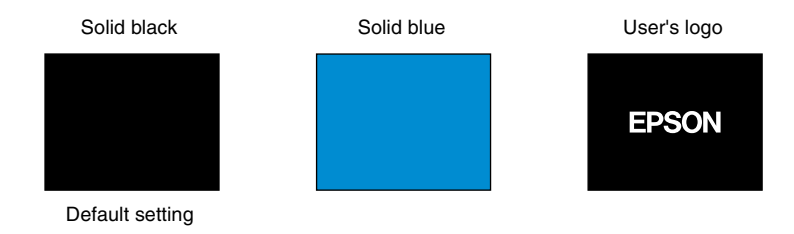

# **Tip :**

*The default user's logo is the EPSON logo. You can change the user's logo by recording and setting your own logo. ([p.80](#page-81-0))*

Remote control

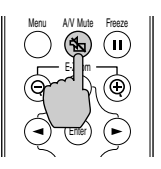

# <span id="page-44-0"></span>**Freeze**

This function pauses only the projected images. The sound keeps playing without pausing.

The image source will still be playing back the images even while projection is paused, and so it will not be possible to resume projection from the point where it was paused.

### **Procedure**

### **Press the [Freeze] button on the remote control.**

The images will then be paused.

To continue projecting the images, either press the [Freeze] button again or press the [ESC] button.

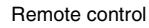

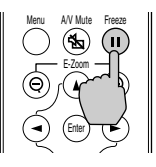

#### **Tip :**

- *Pressing the [Freeze] button also clears configuration menu displays and help messages.*
- *The freeze function still works while the E-Zoom function is being used. However, in this case the freeze function can only be cancelled by pressing the [Freeze] button.*

# <span id="page-45-0"></span>**Wide-screen Projection of Component Video and Video Images (Changing the Aspect Ratio)**

This function changes the aspect ratio<sup> $\rightarrow$ </sup> of images from 4:3 to 16:9 when component video images (YCbCr and YPbPr) or video images (S-Video or composite video) are being projected. Images which have been recorded in digital video or onto DVDs can be viewed in 16:9 wide-screen format.

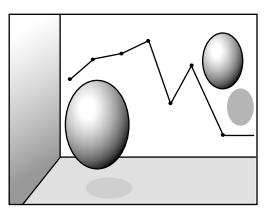

When images in squeeze mode are projected at 4:3

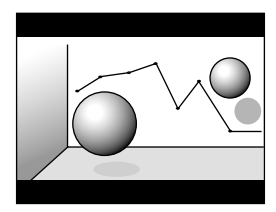

When images in squeeze mode are projected at 16:9

# **Procedure**

**1 Press the [Menu] button on the remote control, and then select "Aspect Ratio" from the "Video" menu.**

For details on this operation, refer to "Using the Configuration Menus". ([p.56](#page-57-1))

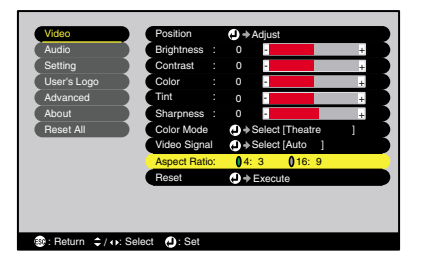

**2** Press the  $\left[ \begin{array}{c} 4 \end{array} \right]$  and  $\left[ \begin{array}{c} \blacktriangleright \end{array} \right]$  buttons **to set the aspect ratio to either "4:3" or "16:9", and then press the [Enter] button.**

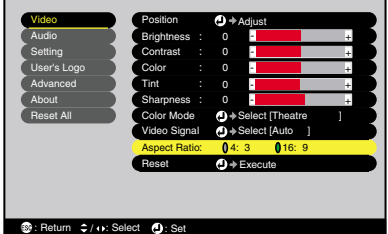

**3 After making the adjustment, press the [Menu] button to exit the configuration menu.**

# <span id="page-46-1"></span><span id="page-46-0"></span>**E-Zoom**

This function lets you enlarge and reduce a part of projected images such as graphs and tables.

### **Procedure**

#### **Press the [E-Zoom**  $\bigoplus$ **] button on the remote control.**

A cursor (cross) indicating the centre point for the area to be enlarged will appear on the screen.

# **2 Move the cross to the area of the image that is to be enlarged or reduced.**

Press the  $[\triangle]$ ,  $[\blacktriangledown]$ ,  $[\blacktriangle]$  and  $[\blacktriangleright]$  buttons on the remote control to move the cross. Remote control

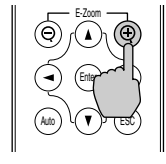

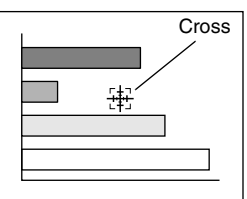

#### **3** When [ $\oplus$ ] is pressed, the image is enlarged with the cross as its centre. When  $\lceil \bigcirc \rceil$  is pressed, the **enlarged picture is then reduced.**

The enlargement ratio will appear at the bottom-right of the screen. You can scroll around the image by pressing the  $[\triangle]$ ,  $[\blacktriangledown]$ ,  $[\blacktriangle]$  and  $[\blacktriangleright]$ buttons.

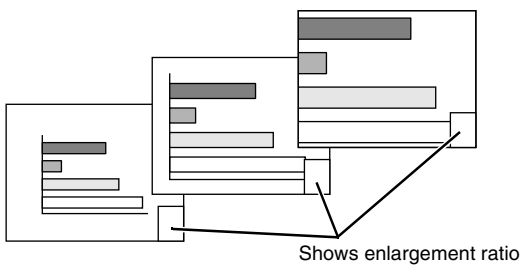

To cancel the E-Zoom, press the [ESC] button.

#### **Tip :**

*The selected area can be enlarged to between 1– 4 times, in 25 steps of x0.125.*

# <span id="page-47-1"></span>**Using the Configuration Menu Functions**

The configuration menus can be used to carry out a variety of settings and adjustments.

The menus have a hierarchical structure, with a main menu that is divided into sub-menus, which are further divided into other sub-menus.

The remote control is used to operate the menus. Refer to "Using the Configuration Menus" ([p.56](#page-57-1)) for details on using the menus.

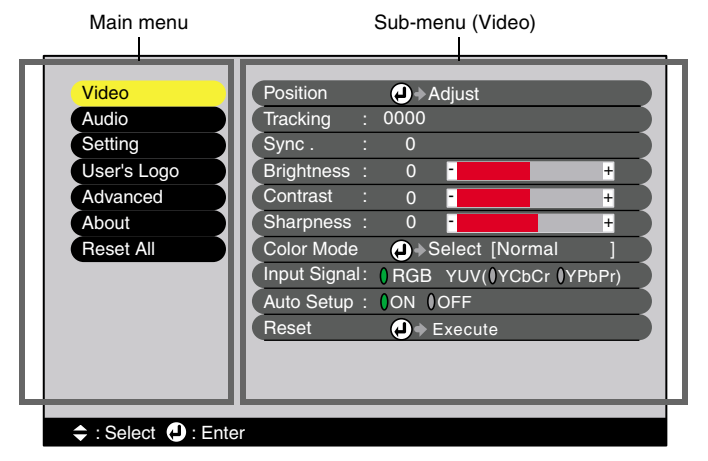

# <span id="page-47-0"></span>**List of Functions**

# <span id="page-47-2"></span>**"Video" Menu**

- The functions in the "Video" menu apart from "Input Signal", "Auto Setup" and "Video Signal" cannot be adjusted while no image signal is being input.
- The functions which appear in the "Video" menu will change depending on the type of input source being used for the image signal. Functions which are not available in the "Video" menu for a particular input source cannot be adjusted.

Computer (Analogue-RGB)/RGB video

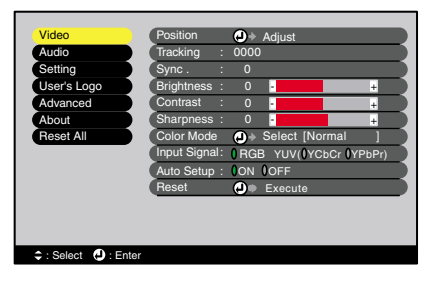

# <span id="page-48-3"></span>"Video" Menu

<span id="page-48-6"></span><span id="page-48-5"></span><span id="page-48-4"></span><span id="page-48-2"></span><span id="page-48-1"></span><span id="page-48-0"></span>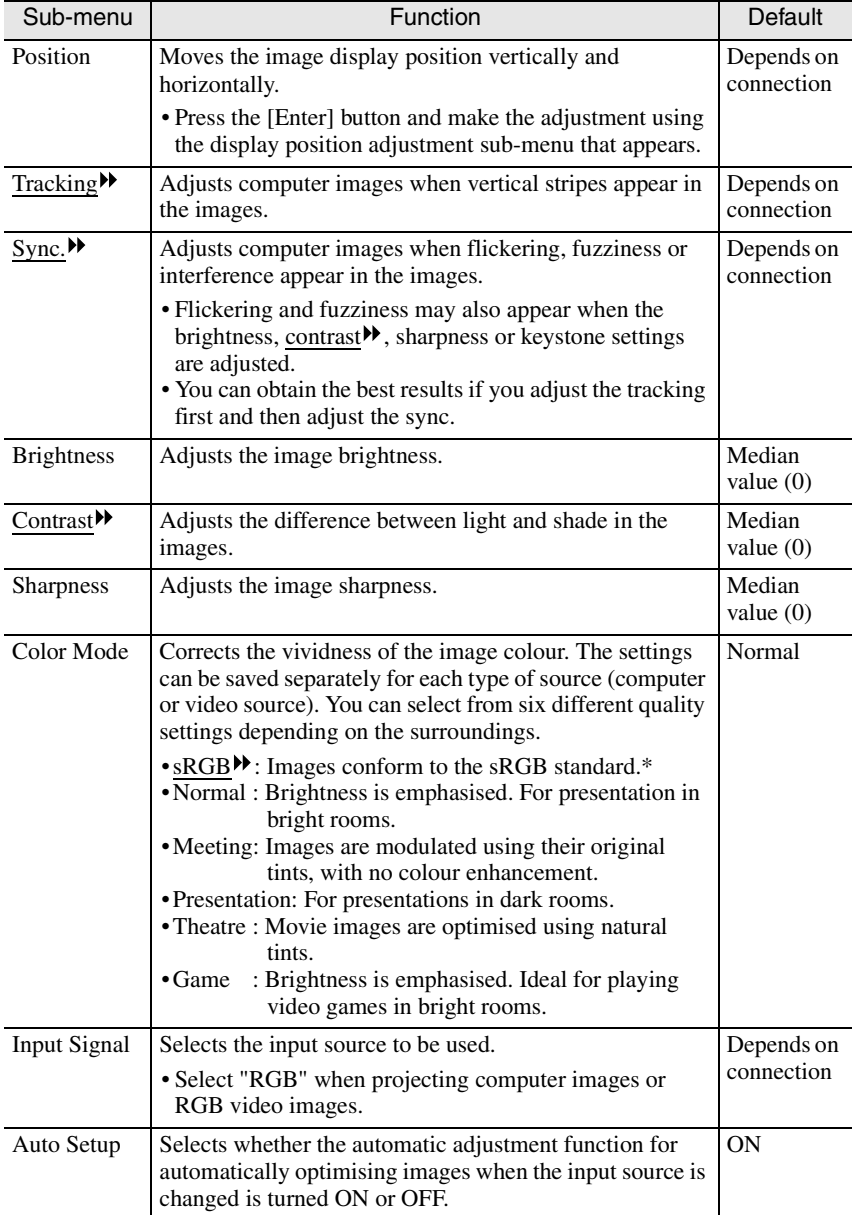

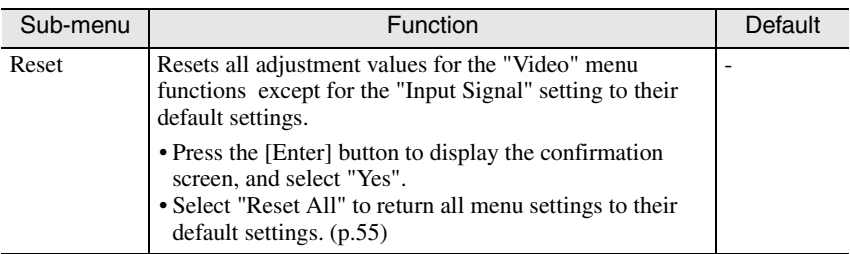

\* If set to sRGB, the colour temperature for the "Color Adjustment" command in the "Advanced" menu will be set to 6500K.

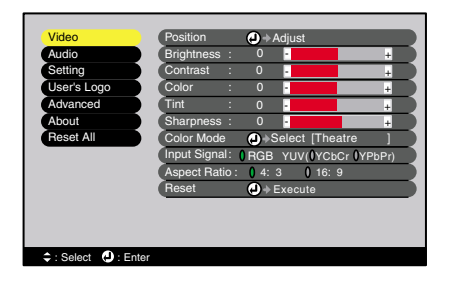

# Component (YCbCr<sup>++</sup>, YPbPr<sup>++</sup>) Video (S-Video, Composite video)

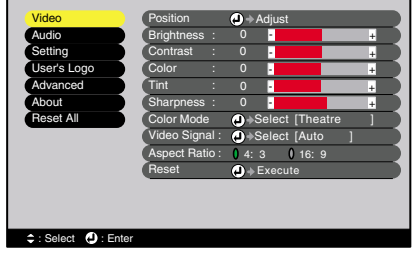

#### "Video" Menu

<span id="page-49-4"></span><span id="page-49-3"></span><span id="page-49-2"></span><span id="page-49-1"></span><span id="page-49-0"></span>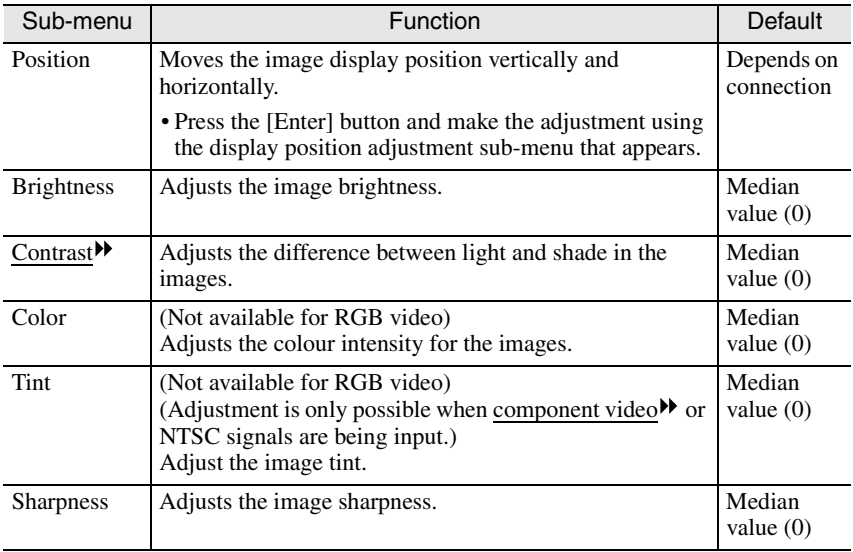

<span id="page-50-1"></span><span id="page-50-0"></span>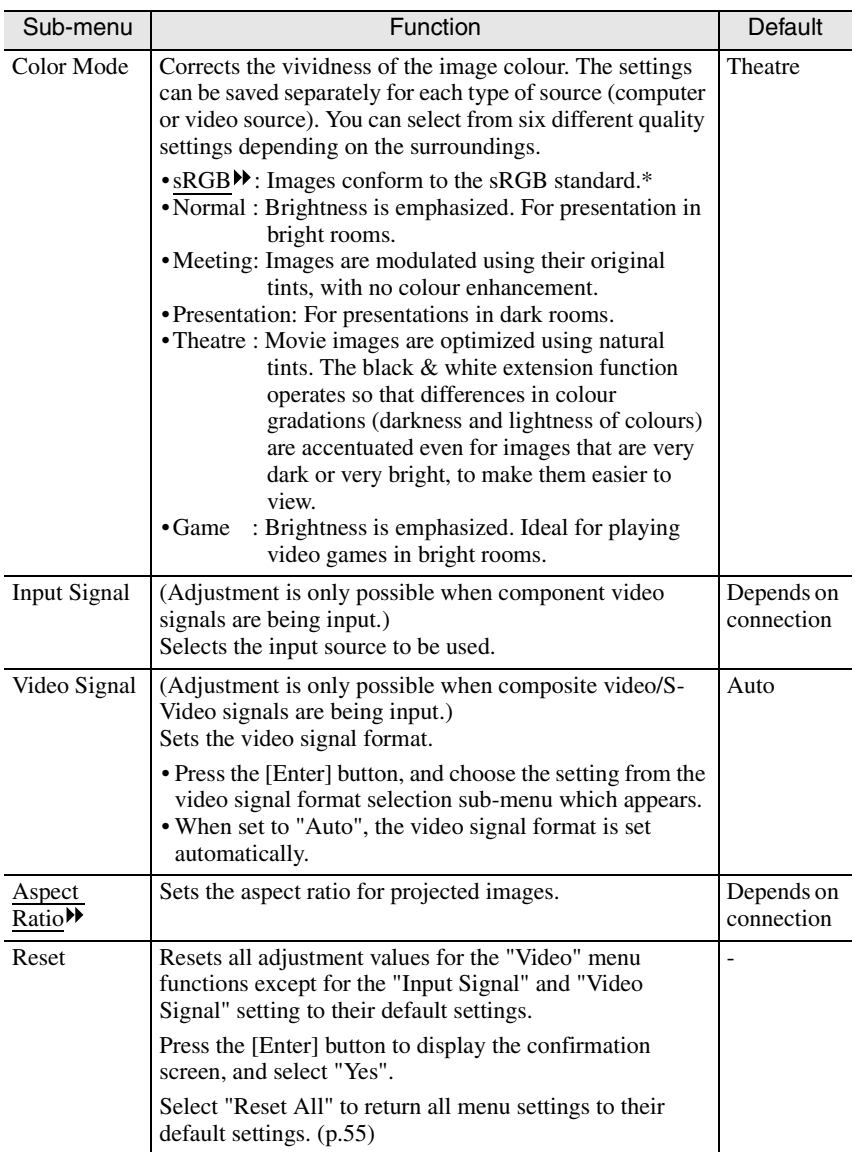

<span id="page-50-3"></span><span id="page-50-2"></span>\* If set to sRGB, the colour temperature for the "Color Adjustment" command in the "Advanced" menu will be set to 6500K

# <span id="page-51-3"></span><span id="page-51-1"></span>**"Audio" Menu**

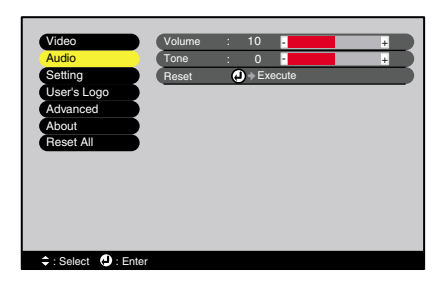

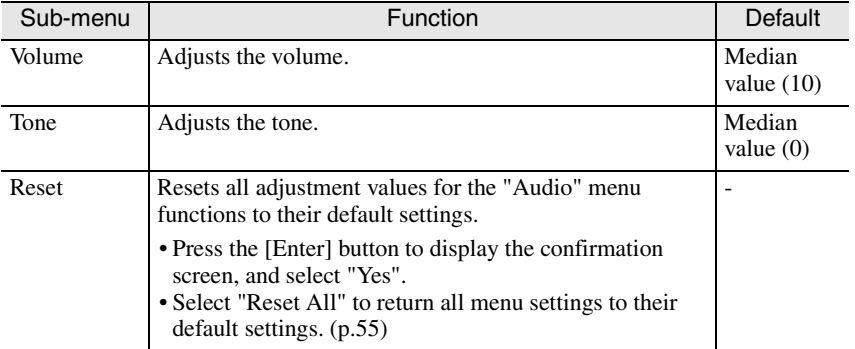

#### **Tip :**

*The "Audio" menu settings are saved individually for each input signal source.*

# <span id="page-51-2"></span>**"Setting" Menu**

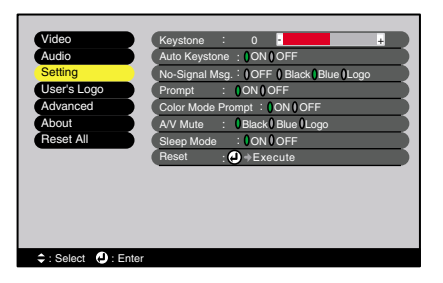

<span id="page-51-0"></span>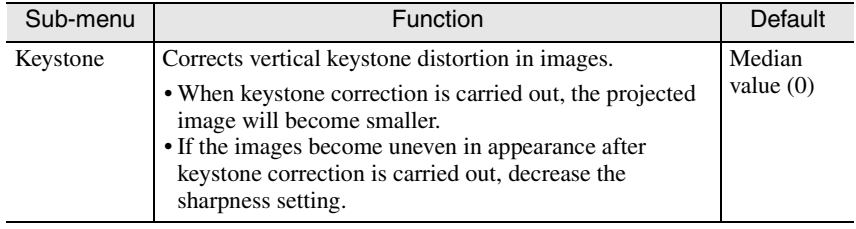

<span id="page-52-3"></span><span id="page-52-2"></span><span id="page-52-1"></span><span id="page-52-0"></span>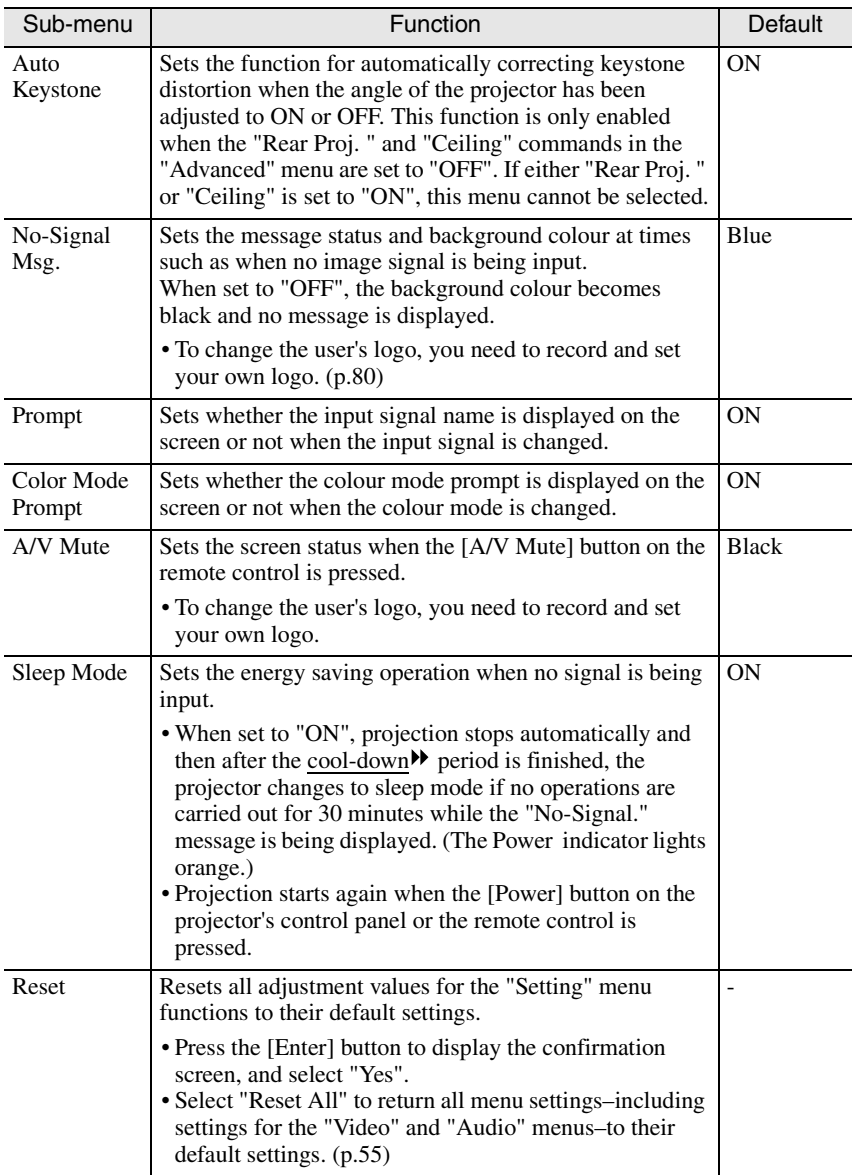

# <span id="page-53-0"></span>**"User's Logo" Menu**

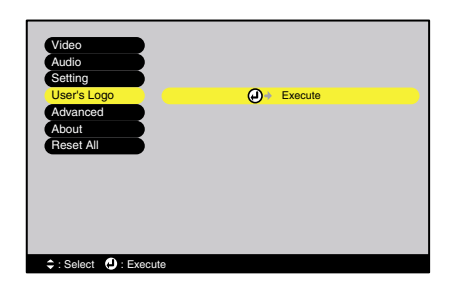

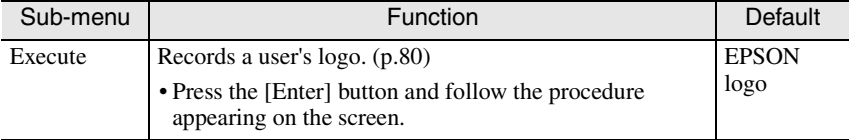

# <span id="page-53-1"></span>**"Advanced" Menu**

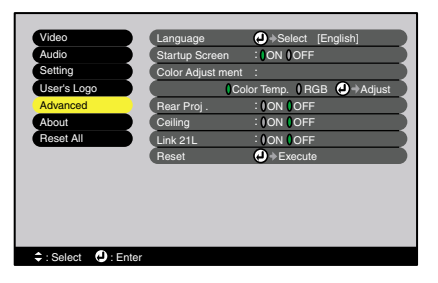

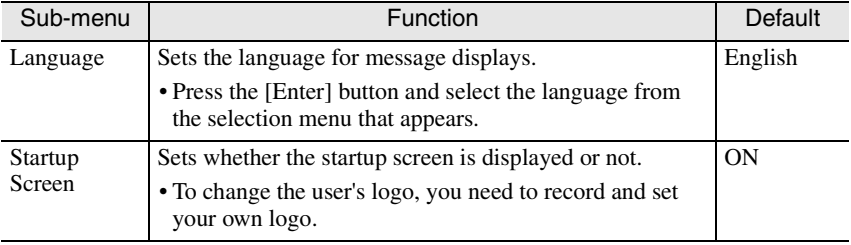

<span id="page-54-0"></span>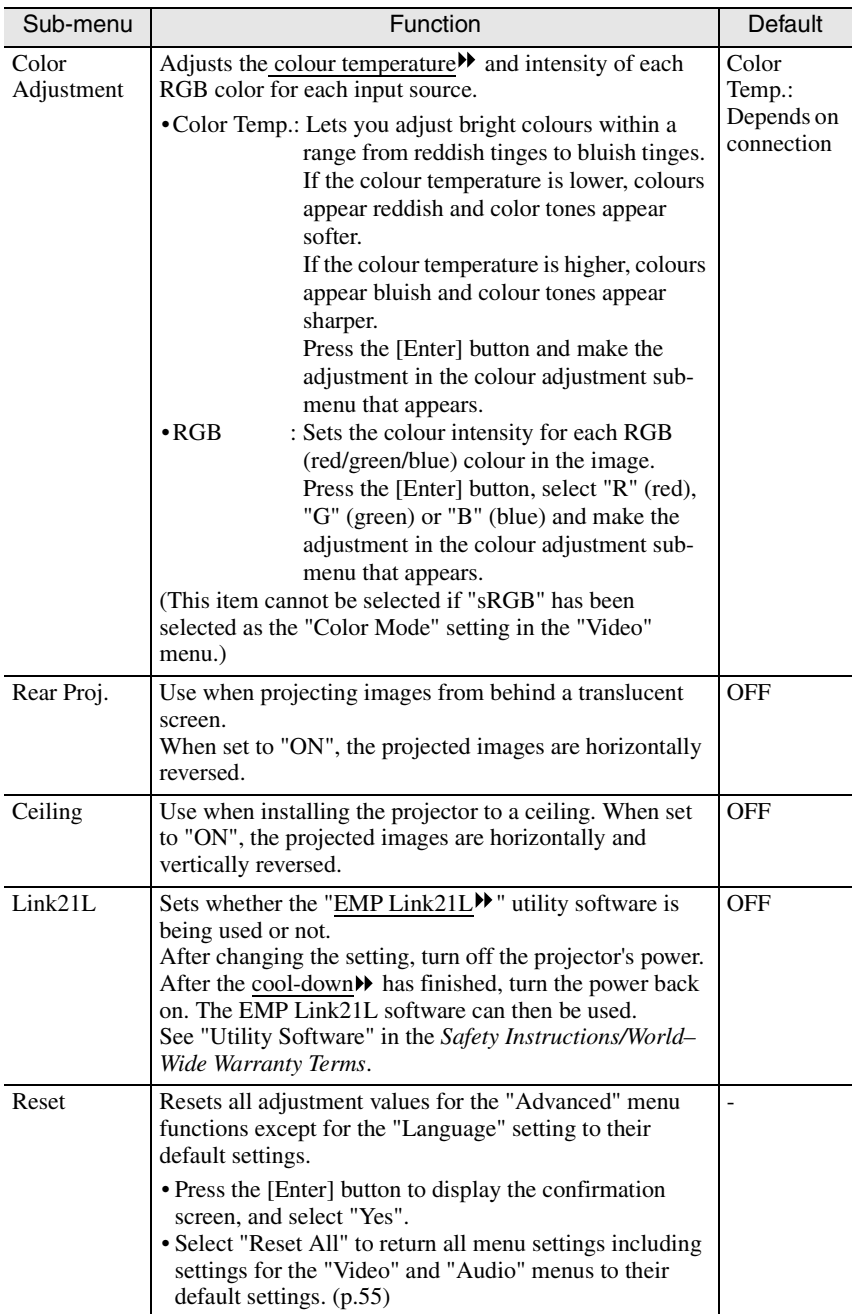

# <span id="page-55-0"></span>**"About" Menu**

- The "About" menu shows the setting details for the current image source.
- The "Lamp" item appears as 0H for 0–10 hours, and after that, it appears in units of 1 hour.

Computer/RGB video/ Video (S-Video, Composite video) Component video (Analogue-RGB, YCbCr<sup>>></sup>, YPbPr<sup>>></sup>)

 $2:$  Select  $\bullet$  : E Video Audio **Setting** User's Logo Advanced About Reset All Frequency Video Source V ---.--Hz Lamp Timer H ---.--kHz Lamp : OH SYNC Mode SYNC Polarity V ------ H ------ Resolution Refresh Rate 0.0 Hz  $\overline{0}$ Computer Input Signal : RGB  $\bigoplus$  + Execute

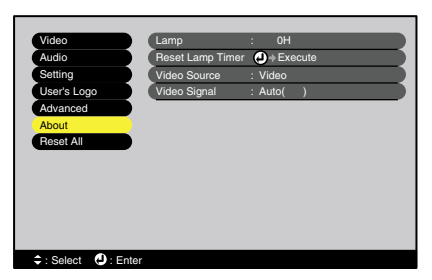

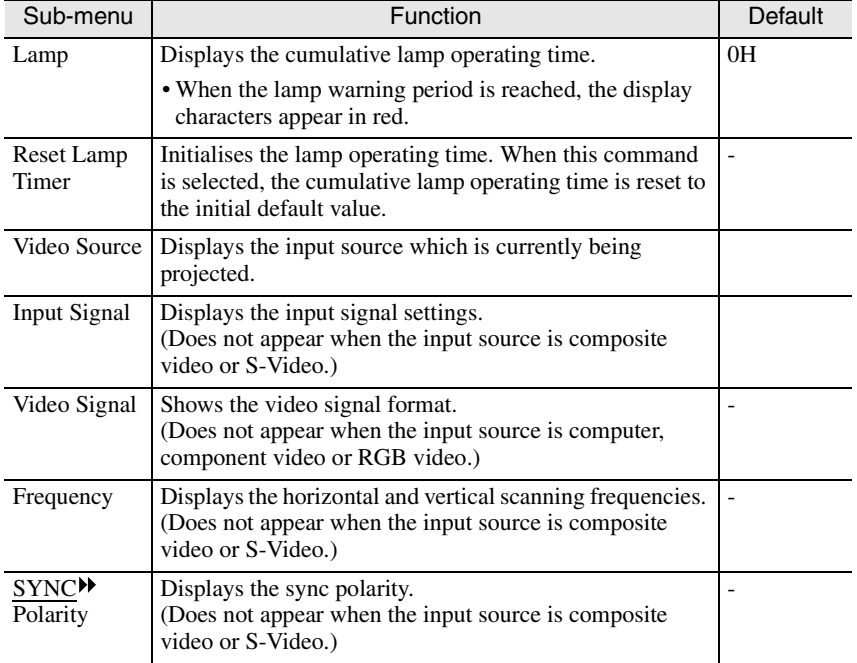

54

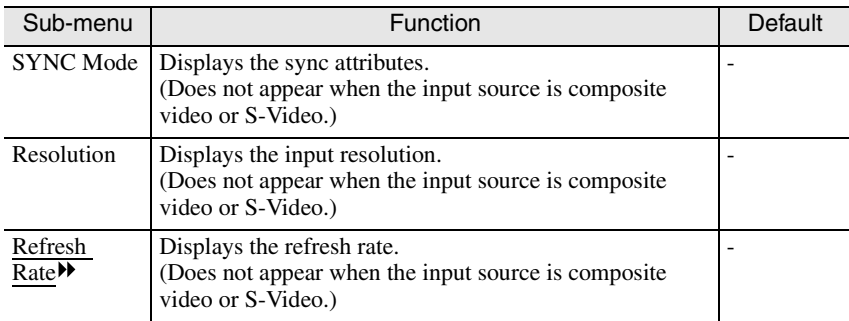

# <span id="page-56-0"></span>**"Reset All" Menu**

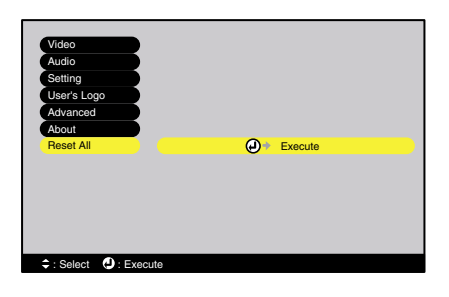

<span id="page-56-1"></span>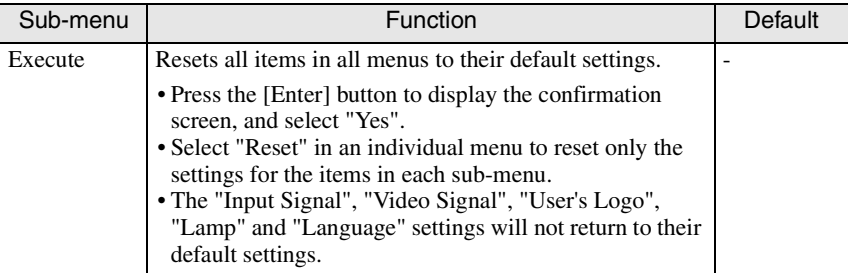

# <span id="page-57-1"></span><span id="page-57-0"></span>**Using the Configuration Menus**

The configuration menus can be operated using the remote control only.

#### **Procedure**

**1 Press the [Menu] button on the remote control.**

The main menu will be displayed.

# **2 Select a menu item.**

Press the  $\lceil \blacktriangle \rceil$  or  $\lceil \blacktriangledown \rceil$  button to move to an item to be selected.

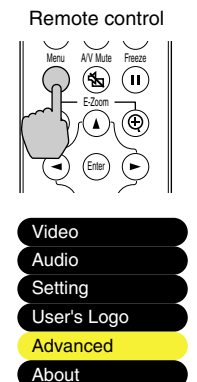

# **3 Confirm the selection.**

Press the [Enter] button to confirm the selection of a menu item.

The selected sub-menu will then be displayed.

#### **4 Select a sub-menu item.**

Press the  $\lceil \blacktriangle \rceil$  or  $\lceil \blacktriangledown \rceil$  button to move to an item to be selected.

The items appearing in the "Video" menu and the "About" menu will vary depending on the type of input source being projected.

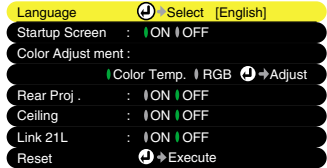

Reset All

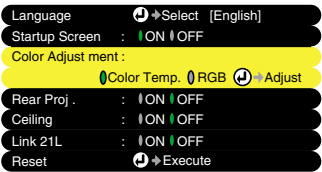

# **5 Select a setting value.**

Press the  $\lceil \blacktriangleleft \rceil$  and  $\lceil \blacktriangleright \rceil$  buttons to change the setting value. For commands which have ON/OFF settings, use the  $\lceil \blacktriangleleft \rceil$  and  $\lceil \blacktriangleright \rceil$  buttons to select the desired setting, and then press the [Enter] button.

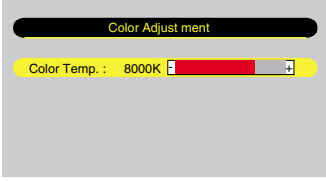

#### **Tip :**

- *Sub-menu items which cause another sub-menu to be displayed when they are selected have*  $\Theta$  *after them. If you select such menu items and press the [Enter] button, you can then change the settings in the next sub-menu which appears.*
- Refer to "List of Functions" for details on the functions of each menu item. ([p.46\)](#page-47-0)

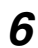

# **6 Select other menu items in the same way.**

Repeat steps 2 to 5 to change the setting for other menu items. To return to a previous menu, press the [ESC] button.

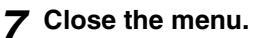

Press the [Menu] button.

# **Troubleshooting**

This section describes how to identify problems and what to do if a problem is found.

 $\bullet$ 

 $\bullet$ 

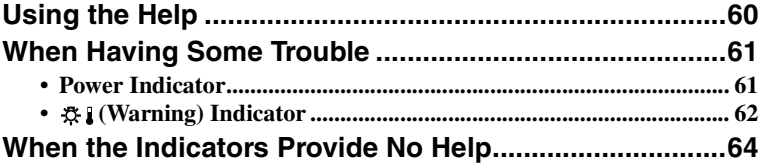

# <span id="page-61-0"></span>**Using the Help**

If a problem occurs with the projector, the Help function uses on-screen displays to assist you in solving the problem. It uses a series of menus in a question and answer format.

# **Procedure**

# **1 Press the [Help] button on the projector's control panel.**

The help menu will be displayed.

If using the control panel, the

 $\lceil \cdot \cdot \rceil$  Select  $\blacktriangle$  ] buttons function as the up

If using the remote control, press the  $\lceil \blacktriangle \rceil$ and  $[\nabla]$  buttons to select an item.

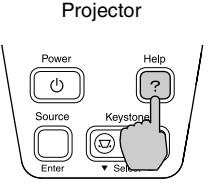

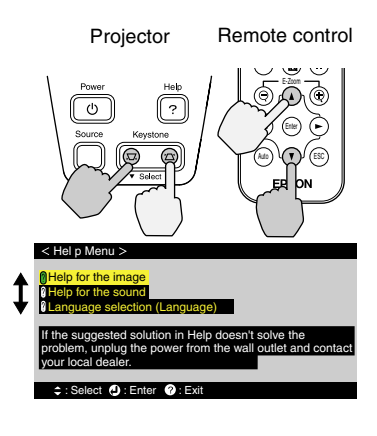

# **3 Confirm the selection.**

**2 Select a menu item.**

and down keys.

Press the [Enter] button to confirm the selection of a menu item.

# **4 Repeat the operations in steps 2 and 3 to proceed through the menu to more detailed items.**

You can exit the help menu at any time by pressing the [Help] button.

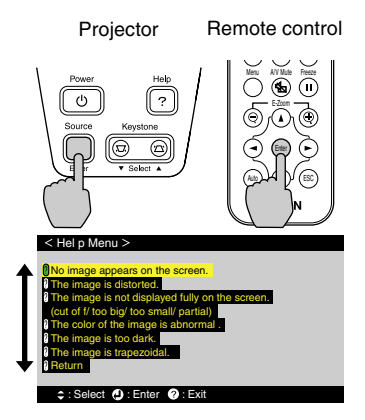

#### **Tip :**

*If the Help function does not provide a solution to the problem, refer to "When Having Some Trouble" [\(p.61](#page-62-0)) or "When the Indicators Provide No Help" ([p.64\)](#page-65-0).*

# <span id="page-62-0"></span>**When Having Some Trouble**

If you are having a problem with the projector, first check the projector's indicators.

The projector is provided with the following two indicators. These indicators alert you to problems with projector operation.

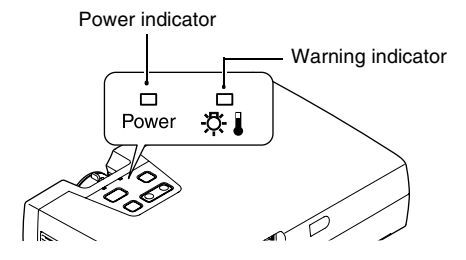

The following tables show what the indicators mean and how to remedy problems that they indicate.

# <span id="page-62-1"></span>**Power Indicator**

■ : lit  $\equiv$  : flashing

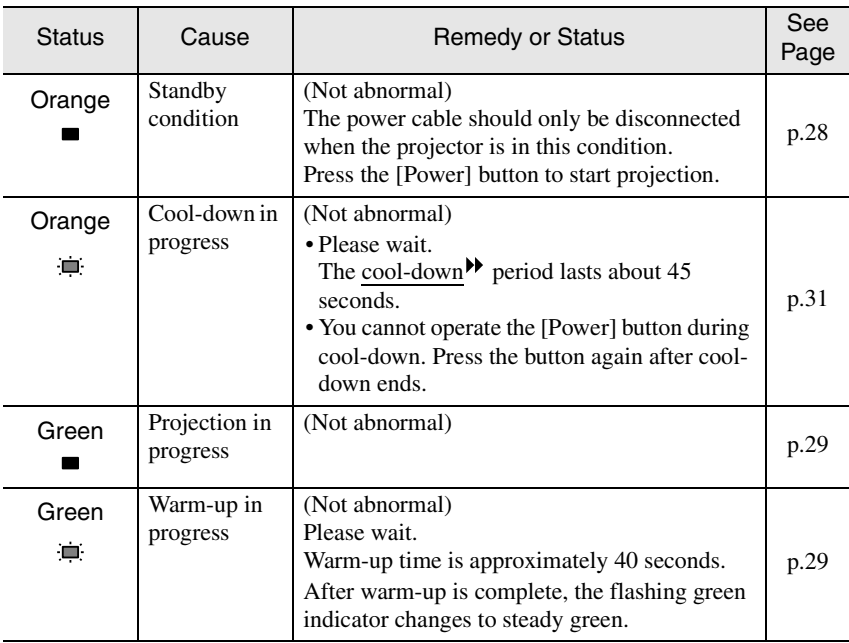

# <span id="page-63-0"></span> **(Warning) Indicator**

 $\blacksquare$ : lit  $\blacksquare$ : flashing

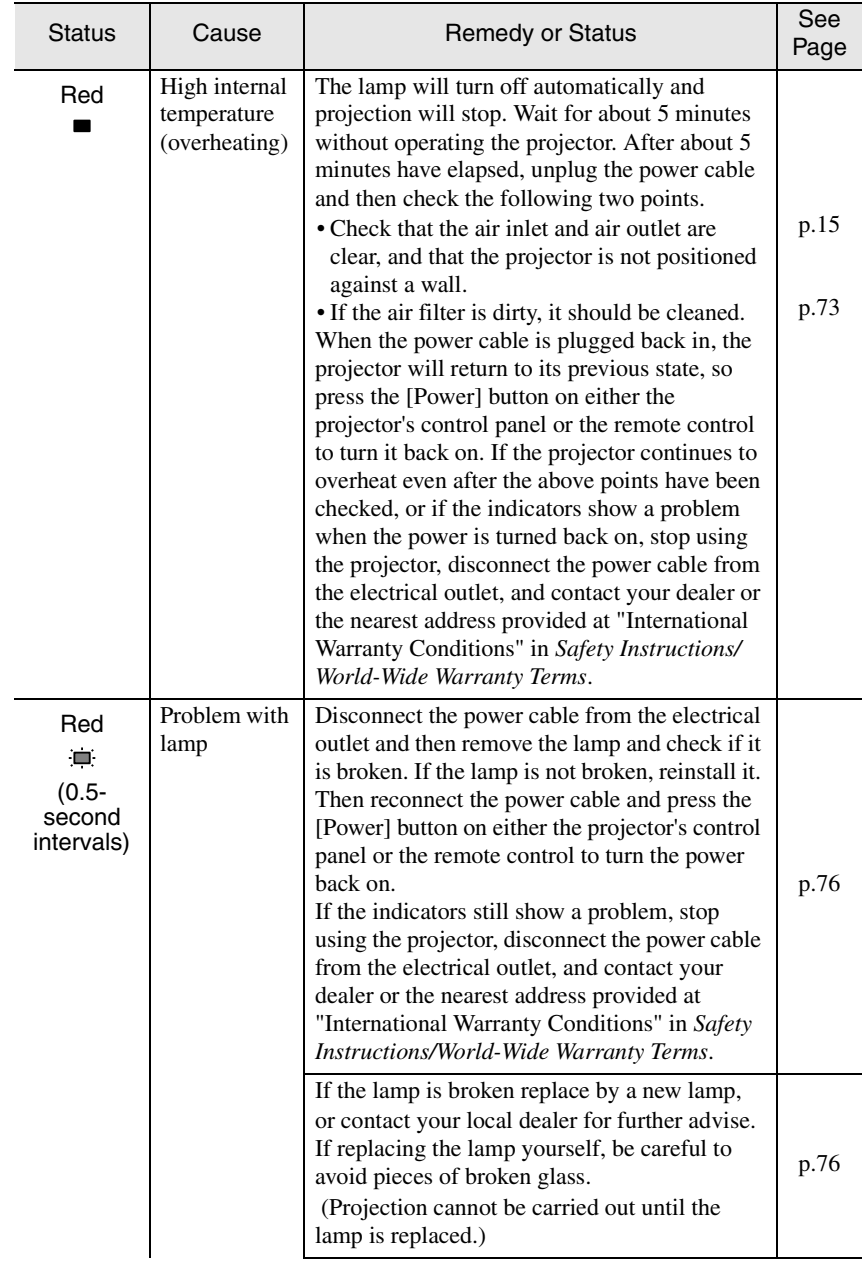

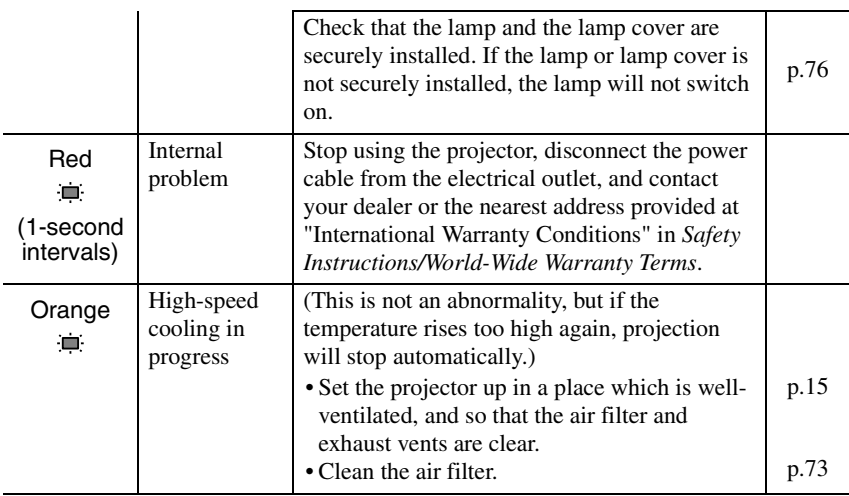

#### **Tip :**

*• If the projector is not operating properly even though the indicators are all showing normal, refer to "When the Indicators Provide No Help" on the following page.*

*• If an indicator is showing a status which does not appear in the previous tables, contact your dealer or the nearest address provided at "International Warranty Conditions" in Safety Instructions/World-Wide Warranty Terms.*

# <span id="page-65-0"></span>**When the Indicators Provide No Help**

If any of the following problems occur and the indicators do not offer a solution, refer to the pages given for each problem.

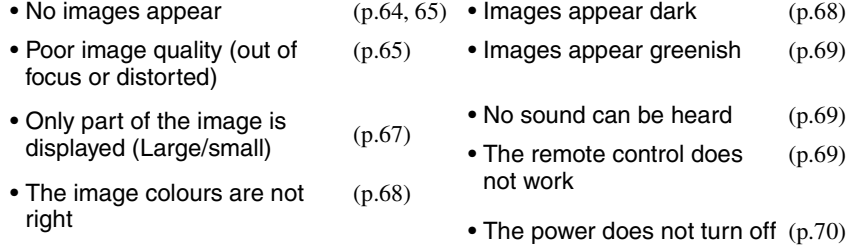

# <span id="page-65-1"></span>No images appear (Nothing at all appears)

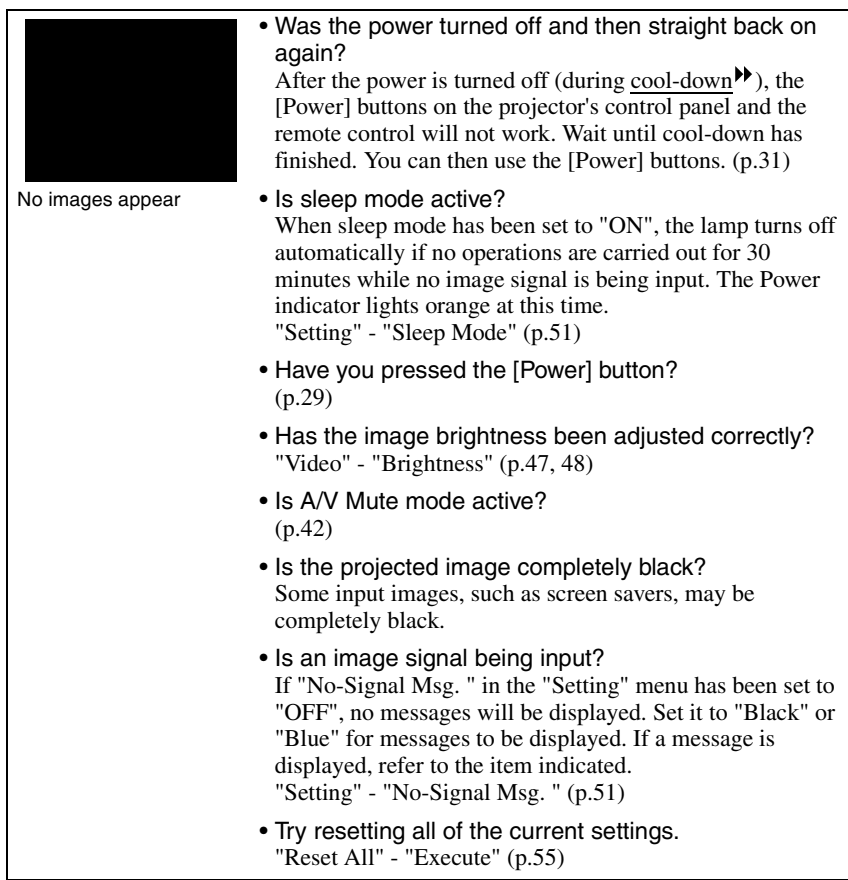

### <span id="page-66-0"></span>No images appear (Messages do appear)

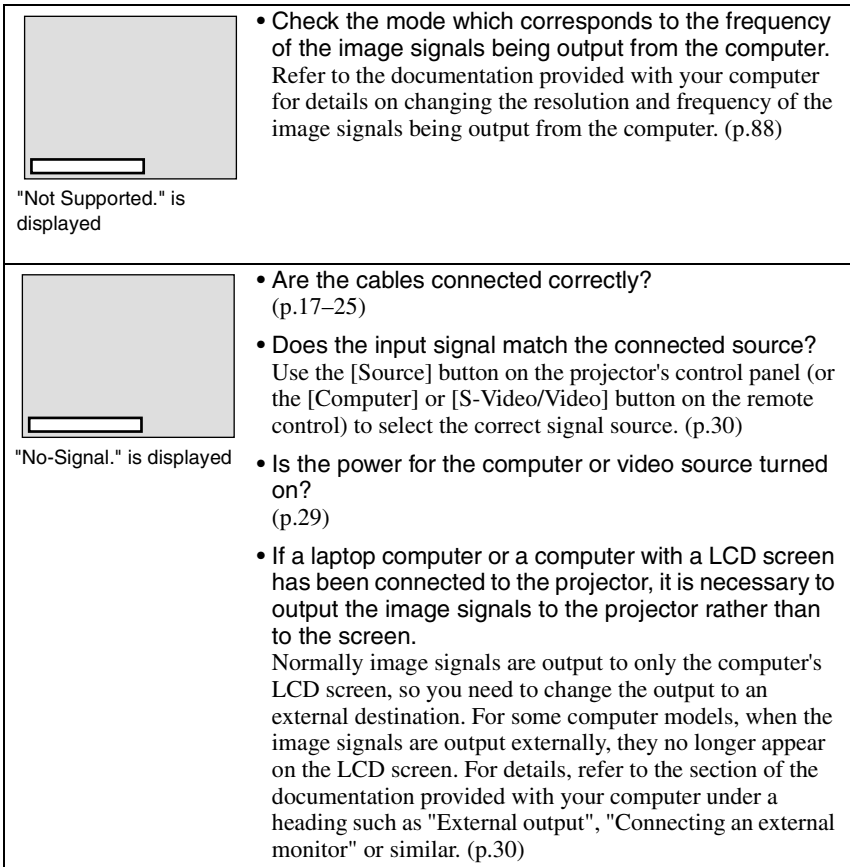

#### <span id="page-66-1"></span>Poor image quality (out of focus or distorted)

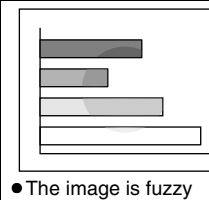

- •Part of the image is out of focus
- The whole image is out of focus
- Has the focus been adjusted correctly? ([p.37](#page-38-0))
- Is the lens cover still attached?
- Has the front adjustable feet been adjusted so that the image angle is too big? If the image angle is too big, the image will be out of focus

vertically. [\(p.34](#page-35-0))

• Is the projector at the correct distance? The recommended distance from the projector to the screen is within  $1.0-11.7$  m  $(3.2-38.5$  ft.). Set up the projector so that the projection distance is within this range. [\(p.15\)](#page-16-0)

- Is the projector beam perpendicular to the screen? ([p.34](#page-35-1))
- <span id="page-67-0"></span>• Is the lens dirty? ([p.72](#page-73-0))
- Has condensation formed on the lens? If the projector is suddenly taken from a cold environment to a warm environment, condensation may form on the surface of the lens, and this may cause the images to appear fuzzy. Set the projector up in the room approximately one hour before it is to be used. If condensation forms on the lens, turn off the power and wait for the condensation to disappear.
- Have the "Sync.<sup>\*</sup>, " Tracking<sup>\*</sup> and "Position" been adiusted correctly?

If the "Auto Setup" command in the "Video" menu is set to "OFF", press the [Auto] button on the remote control to adjust these settings. If the images have not been correctly adjusted after using the automatic setup function and after pressing the [Auto] button, adjust the settings manually using the respective menus.

([p.37](#page-38-1), [47\)](#page-48-3)

- Are the image signal format settings correct? If a computer, component video  $\blacktriangleright$  or RGB video source is connected to the projector, use the "Input Signal" command in the "Video" menu to select the signal format which matches the signal connected source. [\(p.47,](#page-48-4) [49](#page-50-1)) If a composite video  $\blacktriangleright$  or S-Video  $\blacktriangleright$  source is connected to the projector, use the "Video Signal" command in the "Video" menu to select the video signal format. [\(p.49](#page-50-2))
- Are the cables connected correctly?  $(p.17-25)$  $(p.17-25)$  $(p.17-25)$  $(p.17-25)$

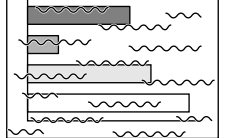

• Image is distorted

- Image contains interference
- Has the correct resolution been selected? Set the computer so that the signals that are output are compatible with this projector. Refer to the documentation provided with your computer for details on changing the settings. ([p.88](#page-89-0))
- Have the "Sync.<sup>\*</sup>, " Tracking<sup>\*</sup> and "Position" been adiusted correctly?

If the "Auto Setup" command in the "Video" menu is set to "OFF", press the [Auto] button on the remote control to adjust these settings. If the images have not been correctly adjusted after using the automatic setup function and after pressing the [Auto] button, adjust the settings manually using the respective menus. ([p.37](#page-38-1), [47\)](#page-48-3)

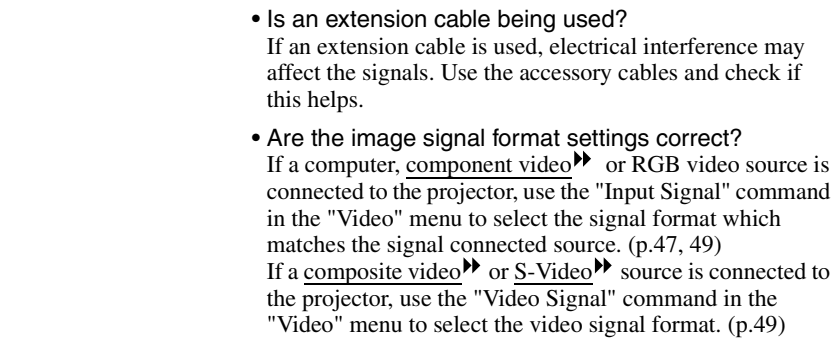

# <span id="page-68-0"></span>Only part of the image is displayed (Large/small)

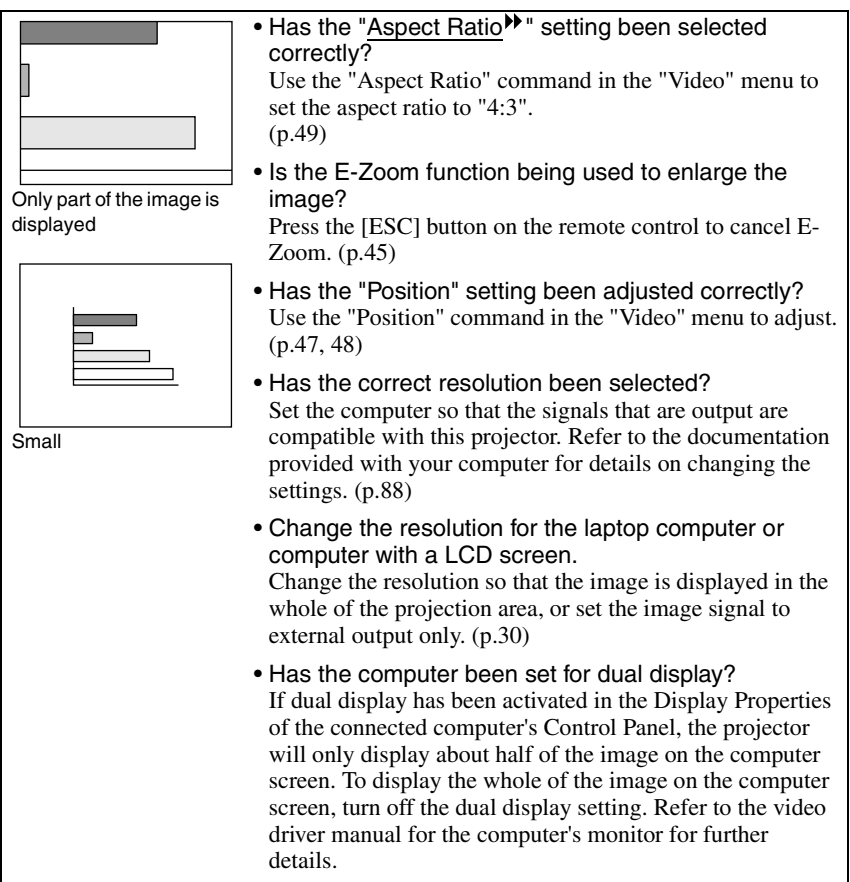

# <span id="page-69-0"></span>The image colours are not right

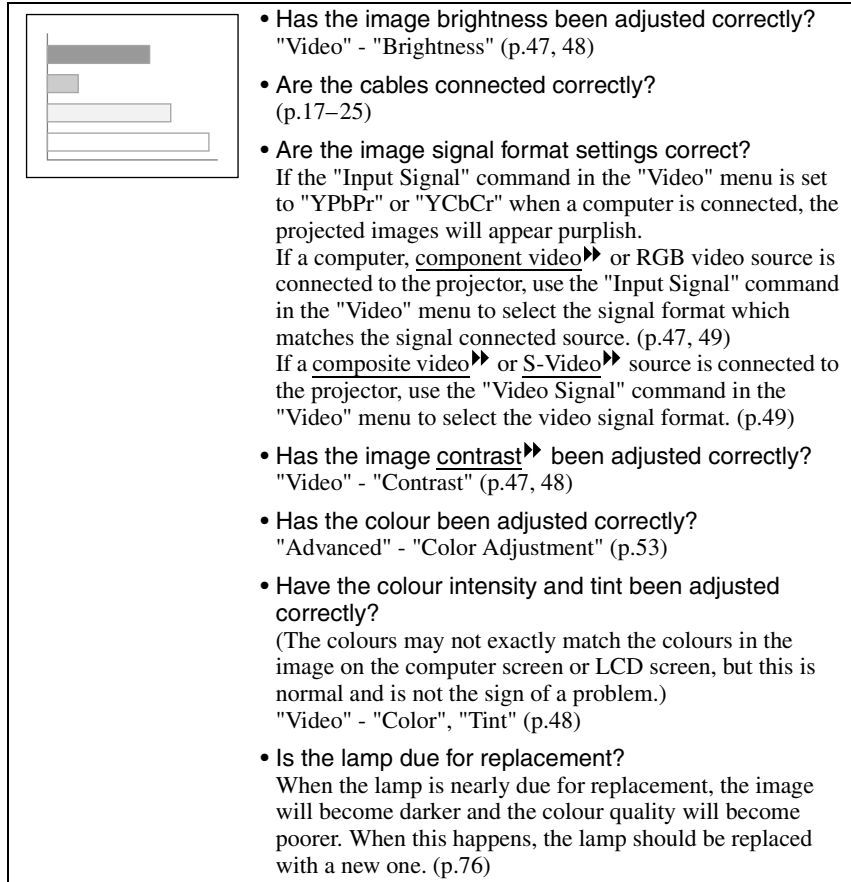

### <span id="page-69-1"></span>Images appear dark

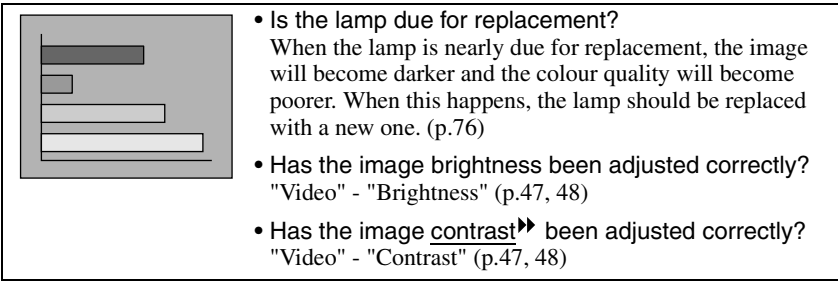

#### <span id="page-70-0"></span>Images appear greenish.

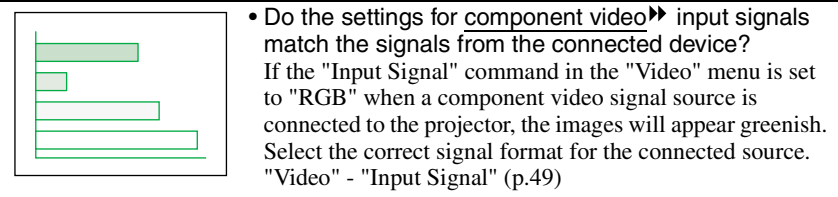

#### <span id="page-70-1"></span>No sound can be heard.

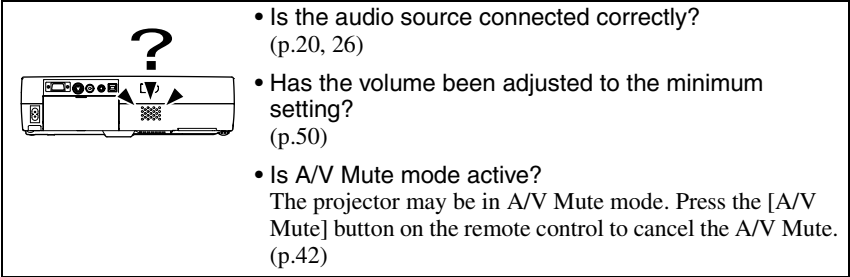

#### <span id="page-70-2"></span>The remote control does not work

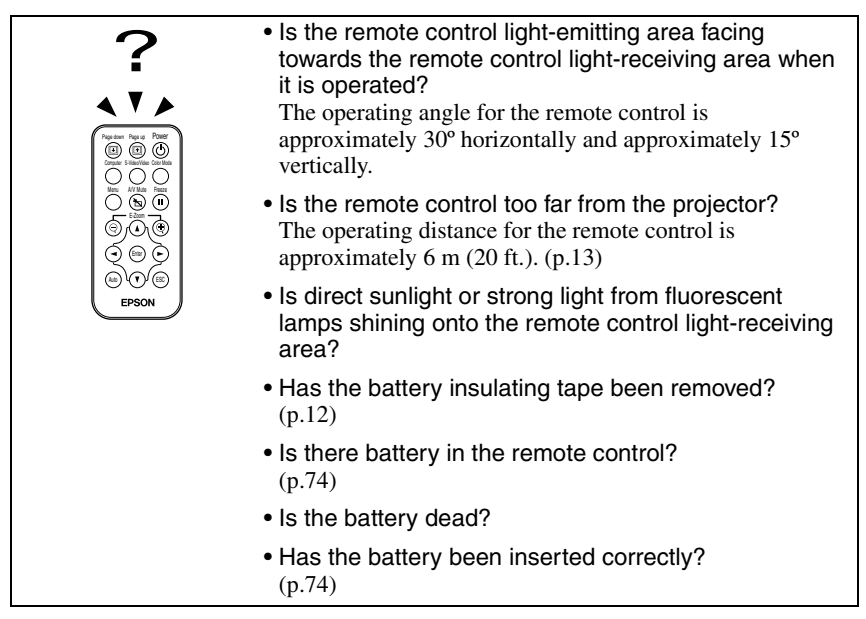

<span id="page-71-0"></span>The power does not turn off (after the [Power] button is pressed)

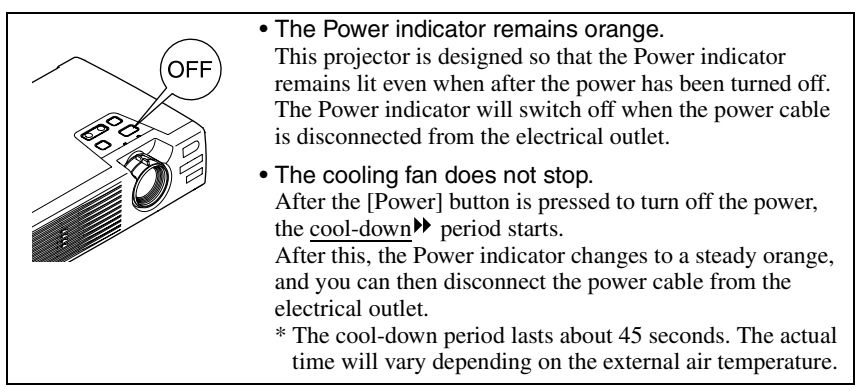
## **Appendices**

This chapter provides information on maintenance procedures to<br>ensure the best level of performance for the projector for a long time.

 $\bullet$ 

 $\bullet$ 

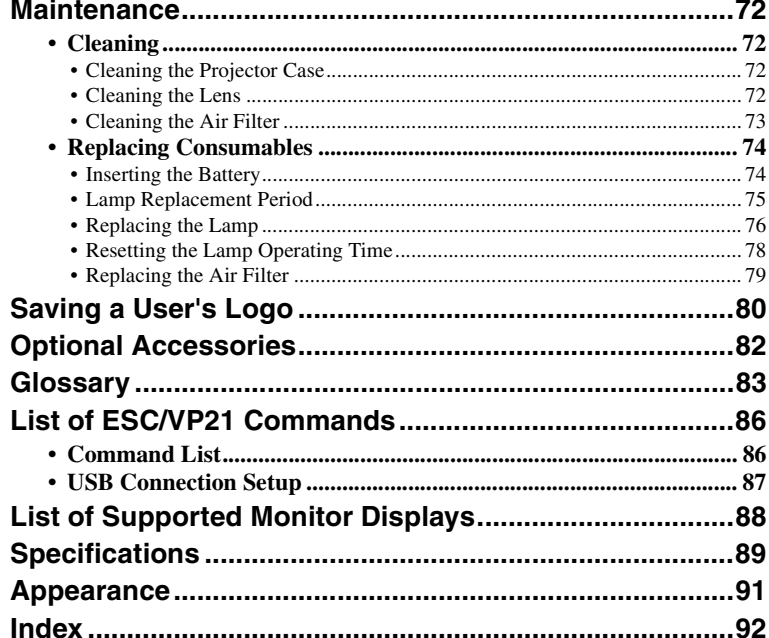

## <span id="page-73-0"></span>**Maintenance**

This section describes maintenance tasks such as cleaning the projector and replacing consumable parts.

### <span id="page-73-1"></span>**Cleaning**

You should clean the projector if it becomes dirty or if the quality of projected images starts to deteriorate.

### **Caution :**

*Be sure to read the separate Safety Instructions/World-Wide Warranty Terms before cleaning.*

### <span id="page-73-3"></span>**Cleaning the Projector Case**

Clean the projector case by wiping it gently with a soft cloth. If the projector is particularly dirty, moisten the cloth with water containing a small amount of neutral detergent, and then firmly wring the cloth dry before using it to wipe the projector case. Then wipe the case again with a soft, dry cloth.

#### **Caution :**

*Do not use volatile substances such as wax, alcohol or thinner to clean the projector case. These can cause the case to warp and make the coating finish peel off.*

### <span id="page-73-2"></span>**Cleaning the Lens**

Use a commercially-available air blower, or use a lens cleaning paper to gently wipe the lens.

### **Caution :**

*Do not rub the lens with harsh materials or subject the lens to shocks, as it can easily become damaged.*

### <span id="page-74-0"></span>**Cleaning the Air Filter**

If the air filter becomes clogged with dust, it can cause overheating and damage the projector.

While keeping the projector horizontal, use a vacuum cleaner to clean away the dust from the air filter.

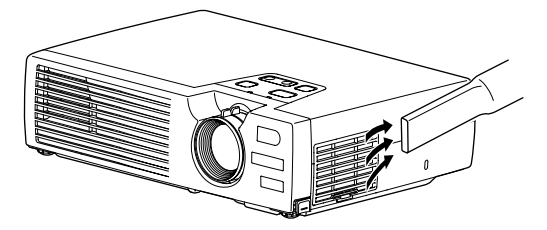

#### **Tip :**

- *If the air filter is difficult to clean or if it is broken, it should be replaced. Contact your dealer for a spare air filter.*
- *Spare lamps are provided with a spare air filter. The air filter should also be replaced when the lamp is replaced.*

### <span id="page-75-1"></span>**Replacing Consumables**

This section describes how to replace the remote control battery, the lamp and the air filter.

### <span id="page-75-0"></span>**Inserting the Battery**

Use the following type of battery as a replacement. 1 CR2025 lithium battery

#### **Caution :**

*Be sure to read the Safety Instructions/World-Wide Warranty Terms before handling the battery.*

#### **Procedure**

#### **1 Remove the battery holder.**

While pushing the catch of the battery holder inwards, pull the battery holder out.

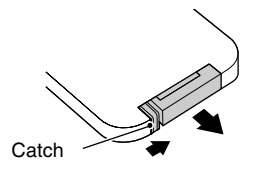

### **2 Remove the old battery and insert the new battery.**

Check the position of the (+) mark inside the battery holder to ensure that that battery is inserted the correct way.

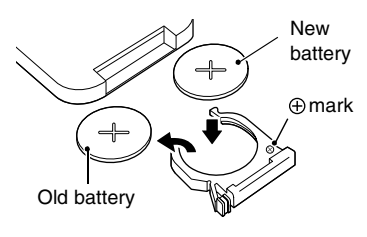

#### **3 Insert the battery holder into the remote control.**

Push the battery holder in until it clicks.

#### **Tip :**

*Dispose of used batteries in accordance with local waste disposal regulations.*

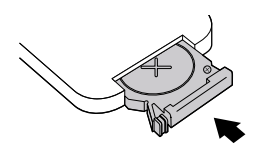

### <span id="page-76-0"></span>**Lamp Replacement Period**

It is time to replace the lamp when:

• The message "Lamp Replace." appears on the screen for 30 seconds when projection starts

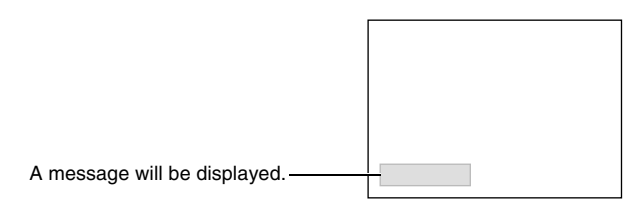

• When the ※↓ (Warning) indicator is flashing red at 0.5-second intervals

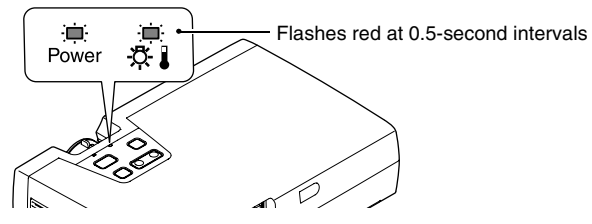

• The projected image gets darker or starts to deteriorate.

#### **Tip :**

- *The replacement warning message is set to appear after about 1400 hours of lamp use in order to maintain the brightness and quality of the projected images. If you continue to use the lamp after this period, the possibility of the lamp breaking becomes greater. When the lamp replacement message appears, replace the lamp with a new one as soon as possible, even if it is still working.*
- *The warning message appears after about 1400 hours of use, but the actual life of each individual lamp will vary depending on the characteristics of the lamp and on the way it has been used. Some lamps may stop operating before 1400 hours of use, so you should always have a spare lamp ready in case.*
- *Contact your dealer for a spare lamp.*

### <span id="page-77-0"></span>**Replacing the Lamp**

#### **Caution :**

*• If the lamp stops working and needs to be replaced, there is the danger that the lamp may break when handled.*

*If replacing the lamp of a projector that has been installed to the ceiling, you should always assume that the lamp is broken and remove the lamp cover very carefully.*

*• Wait until the lamp has cooled down sufficiently before opening the lamp cover. It takes a further one hour after the cool-down period has finished for the lamp to be cool enough.*

#### **Procedure**

**1 Turn off the projector power, wait for the cool-down period to end, and then disconnect the power cable.**

The cool-down period lasts for about 45 seconds. The actual time will vary depending on the external air temperature.

**2 Wait until the lamp has cooled down, and then remove the lamp cover from the base of the projector.**

It takes approximately one hour for the lamp to cool down by itself after the cooldown period has finished. While pressing the two hooks, pull the lamp cover up to remove it.

**3 Loosen the two lamp fixing screws.**

Use the screwdriver that is supplied with the spare lamp or a Phillips screwdriver to loosen the two lamp fixing screws that are securing the lamp to the projector.

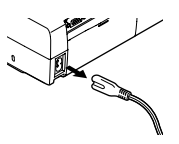

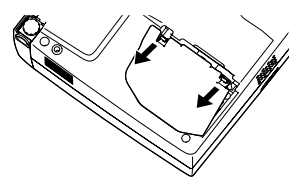

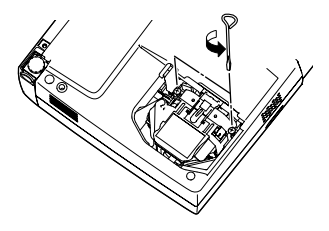

### **4 Take out the lamp.**

Hold the lamp by the two recesses on the side to lift it up and out from the projector.

### **5 Install the new lamp.**

Hold the lamp so that it faces the correct way to fit into the projector, and then insert the lamp until it clicks into place and tighten the two fixing screws.

### **6 Install the lamp cover.**

Insert the two cover tabs into the projector, and then press the other side of the lamp cover until it clicks into place.

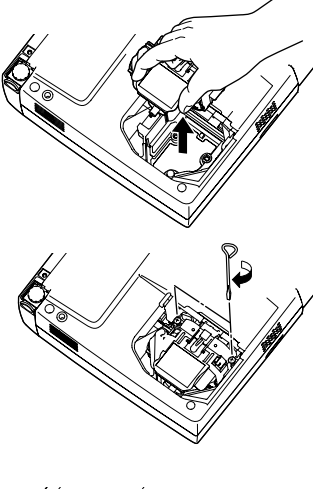

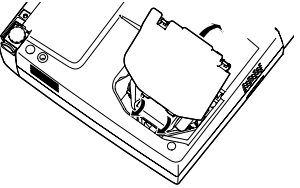

### **Tip :**

- *Install the lamp securely. If the lamp cover is removed, the lamp turns off automatically as a safety precaution. Moreover, the lamp will not turn on if the lamp or the lamp cover is not installed correctly.*
- *Spare lamps are provided with a spare air filter. The air filter should also be replaced when the lamp is replaced. [\(p.79](#page-80-0))*
- *Dispose of used lamps properly in accordance with your local regulations.*

### <span id="page-79-0"></span>**Resetting the Lamp Operating Time**

The projector has a built-in counter which keeps track of the lamp operating time. When the cumulative operating time reaches a certain point, it causes the replacement warning message to be displayed. Therefore, the counter needs to be reset after the lamp has been replaced with a new one. You can do this using the projector menu.

#### **Tip :**

*Do not reset the lamp operating time except after the lamp has been replaced, otherwise the lamp replacement period will not be indicated correctly.*

#### **Procedure**

**1 Connect the power cable, turn on the projector's power, and then press the [Menu] button on the remote control.**

The main menu will be displayed.

**2 Select "Reset Lamp Timer" from the "About" menu and then press the [Enter] button.**

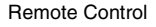

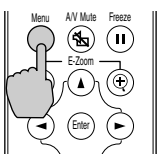

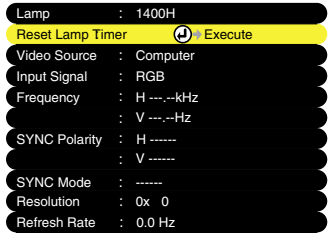

### **3 Select "Yes" and then press the [Enter] button.**

The lamp operating time will then be reset.

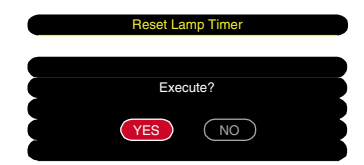

### <span id="page-80-0"></span>**Replacing the Air Filter**

### **Procedure**

**1 Turn off the projector power, wait**  for the cool-down<sup>\*\*</sup> period to end, **and then disconnect the power cable.**

The cool-down period lasts for about 45 seconds. The actual time will vary depending on the external air temperature.

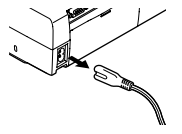

### **2 Put your finger into the recess in the air filter hook, and lift up the air filter to remove it.**

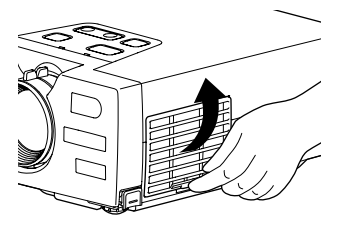

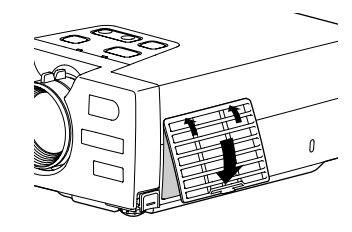

### **3 Install the new air filter.**

First insert the tabs, and then press down on the opposite side until it clicks into place.

#### **Tip :**

*Dispose of used air filters properly in accordance with your local regulations.*

## <span id="page-81-0"></span>**Saving a User's Logo**

You can record the image that is currently being projected as a user's logo.

### **Tip :**

*When a user's logo is recorded, the previous user's logo will be erased.*

### **Procedure**

- **1 Project the image that you would like to use as a user's logo, and then press the [Menu] button on the remote control.**
- **2 Select the "User's Logo" menu, and then press the [Enter] button.**

### **Tip :**

*If keystone correction or E-Zoom have been carried out, they will be canceled when the "User's Logo" menu is selected.*

**3 Select "Yes" in the sub-menu, and then press the [Enter] button.**

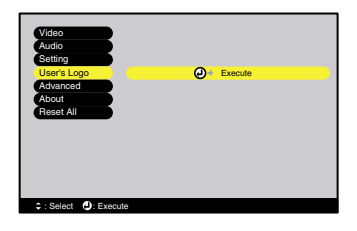

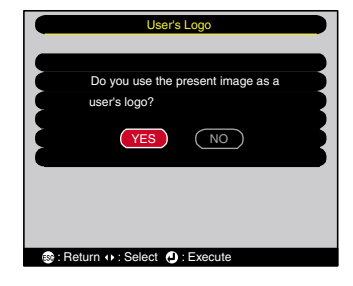

**4 The image to be recorded and a selection marquee box will be displayed. Move the marquee box to select the part of the image to use.** Press the  $[\triangle]$ ,  $[\blacktriangledown]$ ,  $[\blacktriangle]$  and  $[\blacktriangleright]$  buttons on the remote control to select the part of the

image to use as the user's logo, and then

press the [Enter] button.

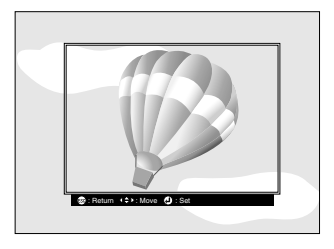

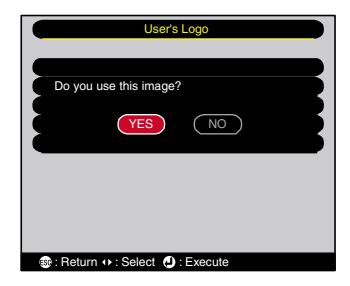

**6 Select the zoom rate in the Zoom rate setting screen, and then press**  Set the zoom rate. Zoom rate: | 100% | 200% | 300% User's Logo

Return  $\cdots$ : Select  $\bigcirc$ : Exe

**7 Select "Yes" at the confirmation screen, and then press the [Enter] button.**

**5 Select "Yes" at the confirmation screen, and then press the [Enter]** 

**button.**

**the [Enter] button.**

The image will then be saved. Once the image has been saved, the message "Saving the user's logo is completed." will be displayed.

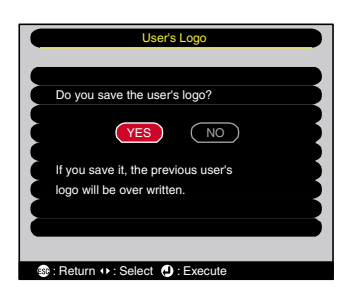

#### **Tip :**

- *Saving the user's logo may take a few moments (about 15 seconds). Do not use the projector or any other sources which are connected to the projector while the user's logo is being saved, otherwise it may result in errors in projector operation.*
- *User's logos can be saved at up to 480 x 360 dots in size.*
- If the image resolution is not XGA<sup> $\blacklozenge$ </sup>, or if a video image is being projected, the display *size will be changed.*
- *Once a user's logo has been saved, the logo setting cannot be returned to the factory default.*

## <span id="page-83-0"></span>**Optional Accessories**

The following optional accessories are available for purchase if required. This list of optional accessories is current as of April 2002. Details of accessories are subject to change without notice.

Soft carry case ELPKS16 Use this case if you need to carry the projector by hand. Spare lamp ELPLP18 Use as a replacement for spent lamps. 50" portable screen ELPSC06 A compact screen which can be carried easily. 60" screen ELPSC07 80" screen ELPSC08 A portable roll-type screen. VGA-HD15 PC cable ELPKC02 (1.8 m (6 ft.) - for mini D-Sub 15-pin/mini D-Sub 15-pin) Use to connect the projector to a computer. VGA-HD15 PC cable ELPKC09 (3 m (9.8 ft.) - for mini D-Sub 15-pin/mini D-Sub 15-pin) VGA-HD15 PC cable ELPKC10 (20 m (65.6 ft.) - for mini D-Sub 15-pin/mini D-Sub 15-pin) Use this extension cable if the accessory computer cable is too short. VGA-HD15/BNC PC Cable ELPKC11 (1.8 m (6 ft.) - for mini D-Sub 15-pin/5BNC) Use in order to connect the projector to a computer with a 5BNC port. Component video cable ELPKC19 (3 m (9.8 ft.) - for mini D-Sub 15-pin/RCA x 3) Use to connect a component video  $\blacktriangleright$  source. Ceiling mount \* ELPMB10 Use when installing the projector to a ceiling. Ceiling plate \* ELPFC03 Pipe 370 (370 mm (14.57 inches)/silver)\* ELPFP04 Pipe 570 (570 mm (22.44 inches)/silver)\* ELPFP05

Pipe 770 (770 mm (30.31 inches)/silver)\* ELPFP06

Use when installing the projector to a high ceiling or a ceiling with veneer panels.

Image presentation camera ELPDC02 ELPDC03 ELPDC04

Use when projecting books, OHP films and slides.

\* A special method of installation is required in order to suspend the projector from the ceiling. Please contact the place of purchase if you would like to use this installation method.

## <span id="page-84-0"></span>**Glossary**

Following is an explanation of some of the terms used in this guide which may be unfamiliar or which were not explained in the text of this guide itself. Further information can be obtained by referring to other commerciallyavailable publications.

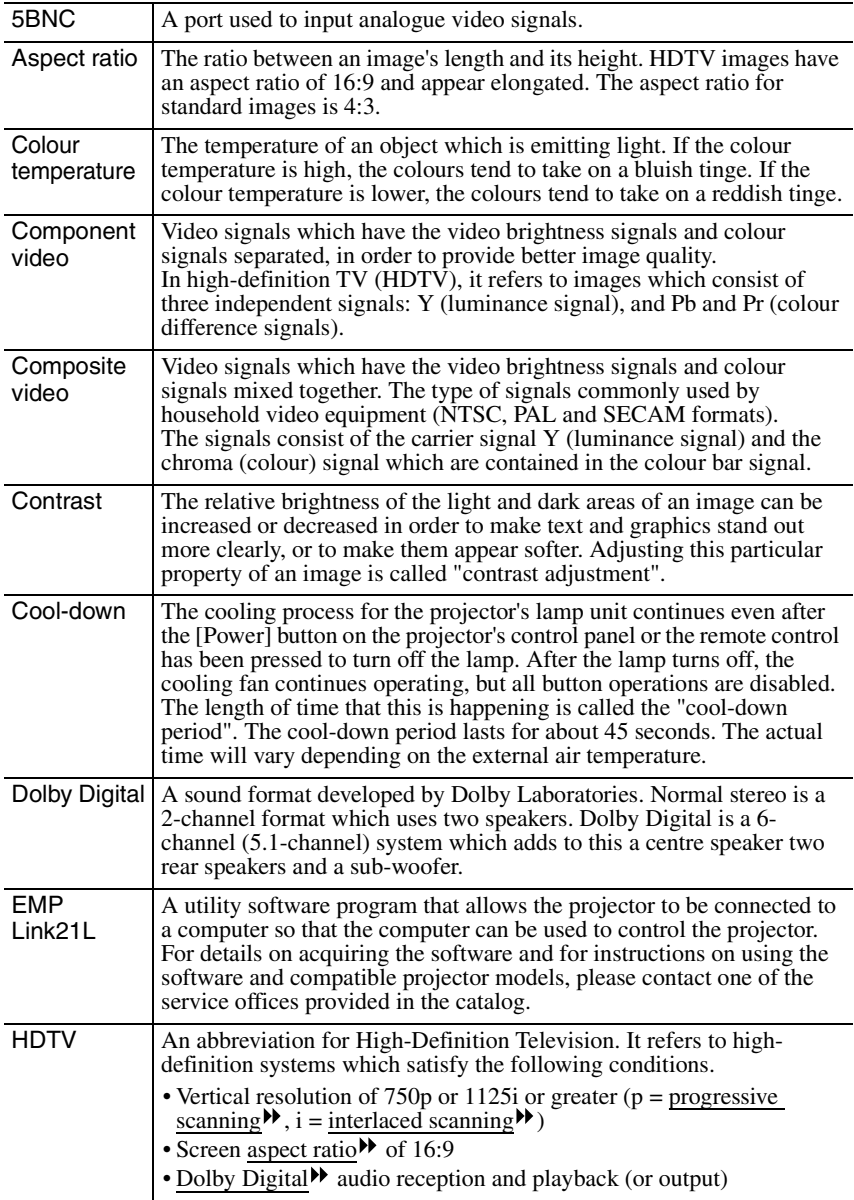

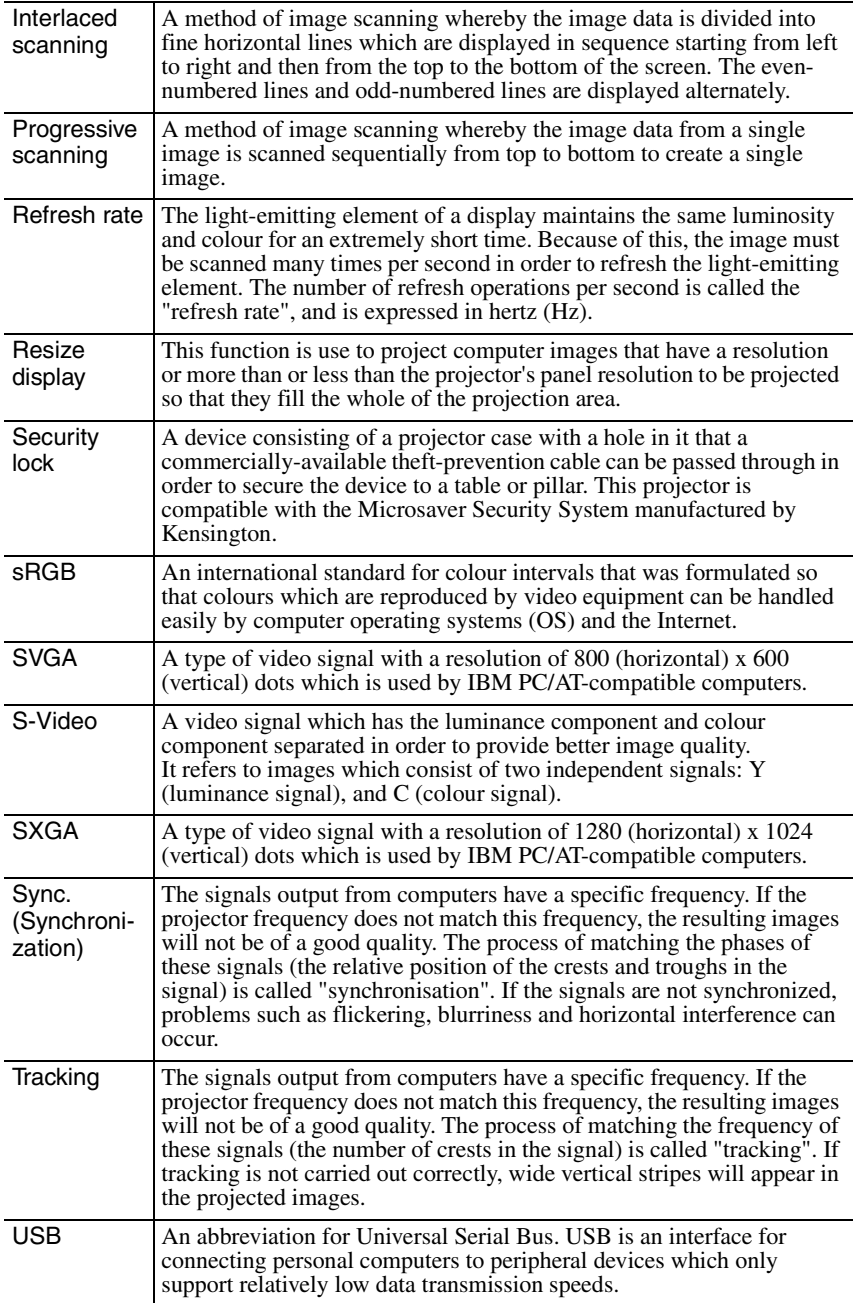

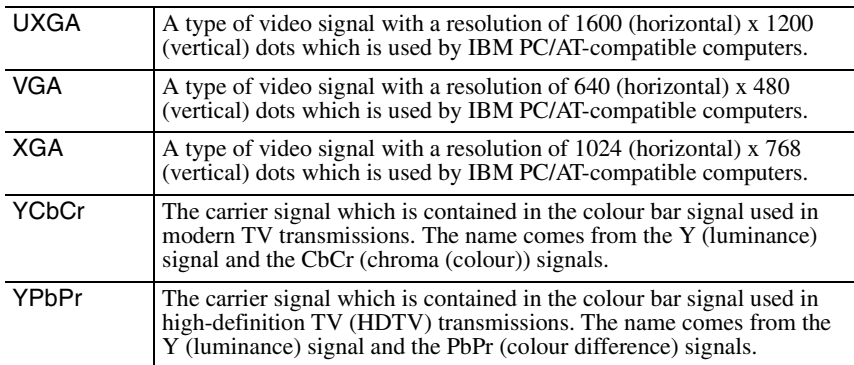

## <span id="page-87-0"></span>**List of ESC/VP21 Commands**

### <span id="page-87-1"></span>**Command List**

When a power ON command is sent to the projector, the power for the projector turns on. When the projector is in a command ready state, it returns the "3Ah" (:) code. Furthermore, when command processing is complete, the projector also returns a ":" code.

The ":" code status can be used to determine whether the projector is ready or busy. If command processing terminates with an error, an error message is output and then the ":" code is sent.

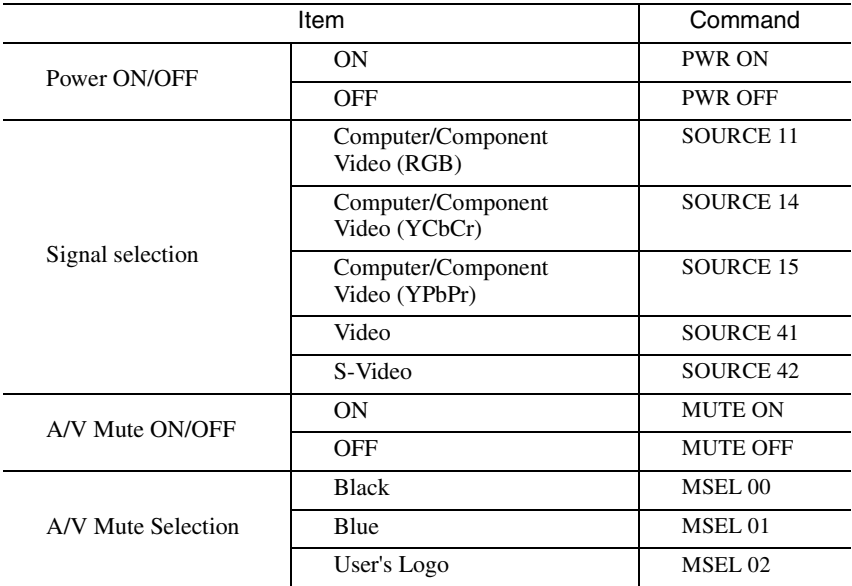

### <span id="page-88-0"></span>**USB Connection Setup**

In order to control the projector using ESC/VP21 commands, the projector must be connected to a computer by means of a USB cable. The following preparation needs to be carried out before communication via a USB connection can be carried out.

### **Procedure**

**1** Download the EMP Link21L<sup>H</sup> utility software from the EPSON **web site.**

For details on acquiring the software, please contact one of the service offices listed in the catalog.

**2 The USB driver (USB-Com Driver) will be downloaded together with the utility software, so install this USB driver into the computer that is to be used.**

Refer to the EMP Link21L User's Guide that is downloaded together with the utility software for instructions on installing the USB driver.

- **3 Change the "Link 21L" setting in the "Advanced" menu to "ON".**
- **4 Turn off the power for the projector.**
- **5** After the cool-down<sup>\*</sup> period has finished, turn the projector's **power back on.**

Once the projector's power has turned back on, communication via a USB Connection will then be possible.

## <span id="page-89-0"></span>**List of Supported Monitor Displays**

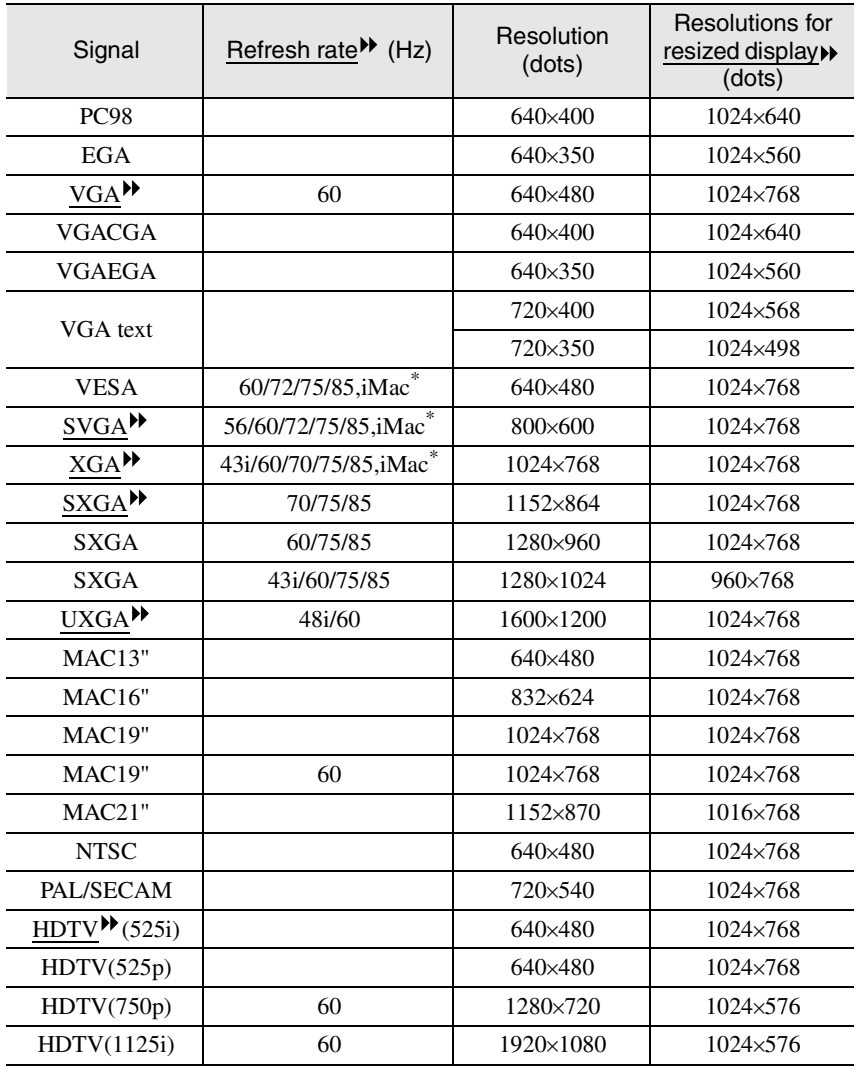

\* Connection is not possible if the equipment does not have a VGA output port.

It may be possible to project signals which are not listed in the above table. However, not all functions may be supportable with such signals.

## <span id="page-90-0"></span>**Specifications**

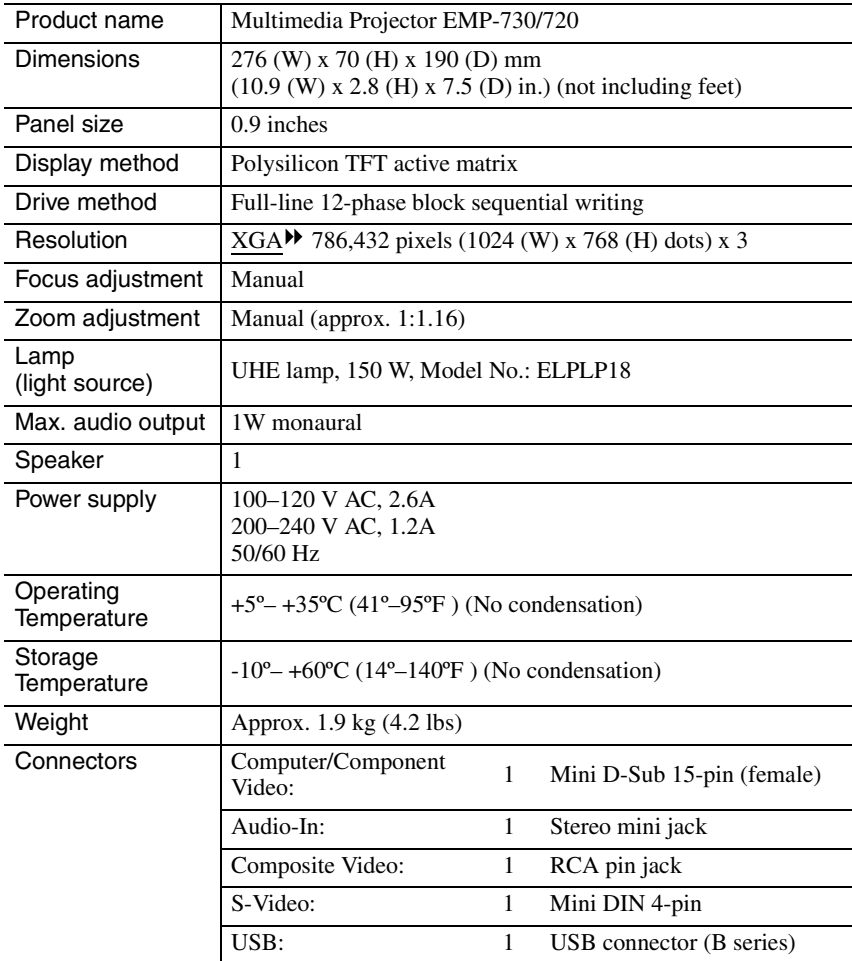

\* The USB connector is not guaranteed to operate correctly with all USBcompatible devices.

#### **Safety**

USA UL1950 3rd Edition Canada CSA C22.2 No.950-95 (cUL) European Community The Low Voltage Directive (73/23/EEC) IEC60950 2nd Edition, +Amd.1, +Amd.2, +Amd.3, +Amd.4

#### EMC

#### USA

FCC 47CFR Part15B Class B (DoC) Canada ICES-003 Class B

European Community The EMC Directive (89/336/EEC) EN55022, 1998 Class B EN55024, 1998 IEC61000-4-2, IEC61000-4-3, IEC61000-4-4, IEC61000-4-5, IEC61000-4-6, IEC61000-4-8, IEC61000-4-11, IEC61000-3-2, IEC61000-3-3

Australia/New Zealand AS/NZS 3548:1995, A1:1997, A2:1997 Class B CISPR Pub.22:1993, A1:1995, A2:1996, Class B

## <span id="page-92-0"></span>**Appearance**

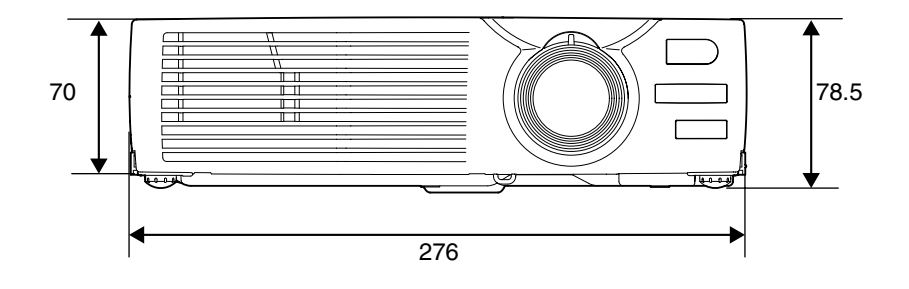

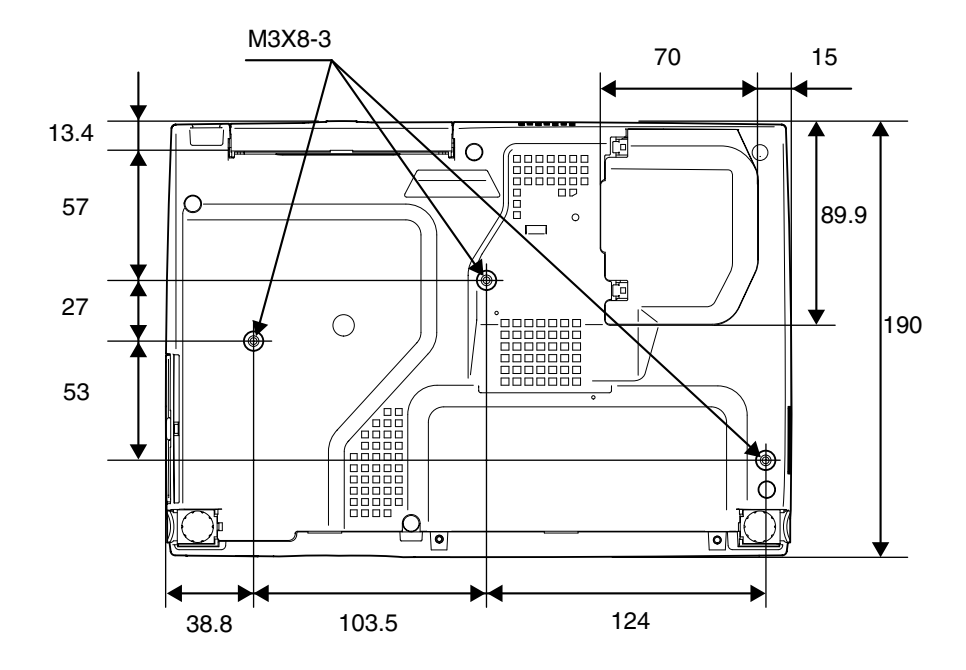

Units: mm

## <span id="page-93-0"></span>Index

### **General Terms**

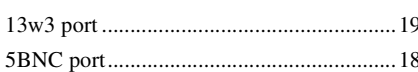

## A

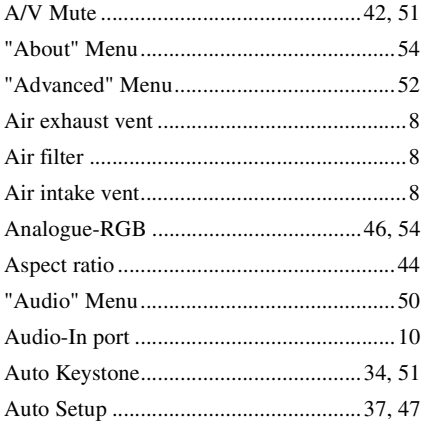

## $\overline{\mathbf{B}}$

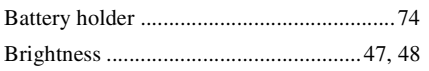

## C

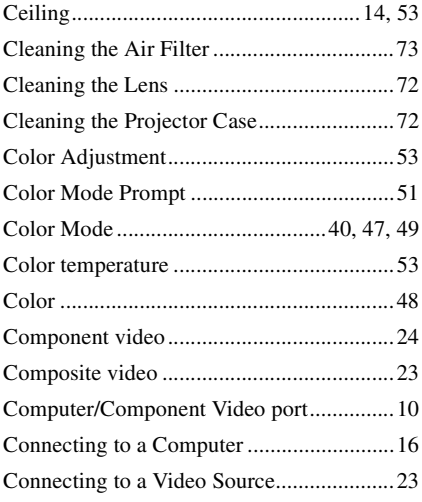

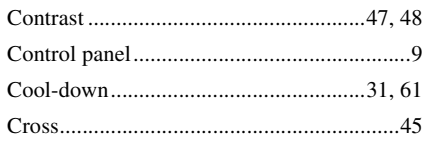

## $\blacksquare$

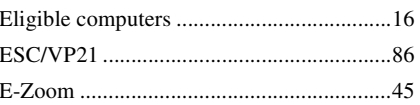

## $\blacksquare$

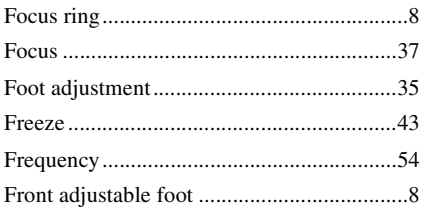

## G

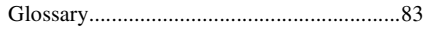

## $\mathbf{H}$

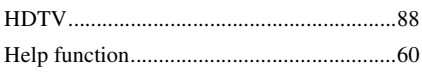

## $\blacksquare$

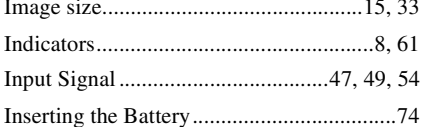

# K<br>Keys

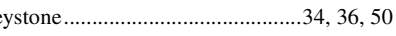

## $\mathbf{L}$

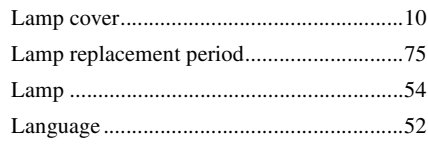

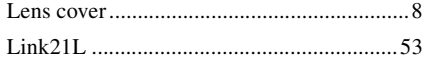

## $$

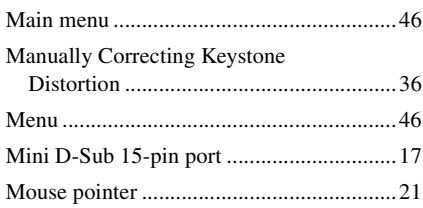

## N

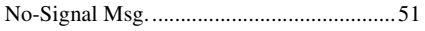

## $\bullet$

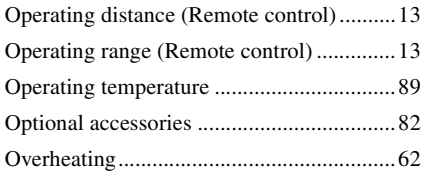

## $\mathbf P$

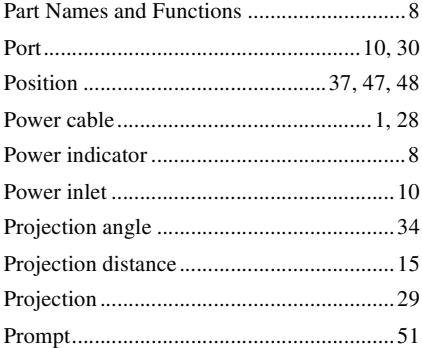

## R

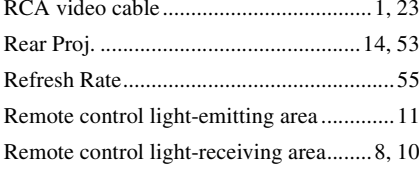

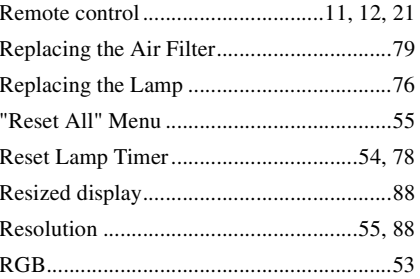

## S

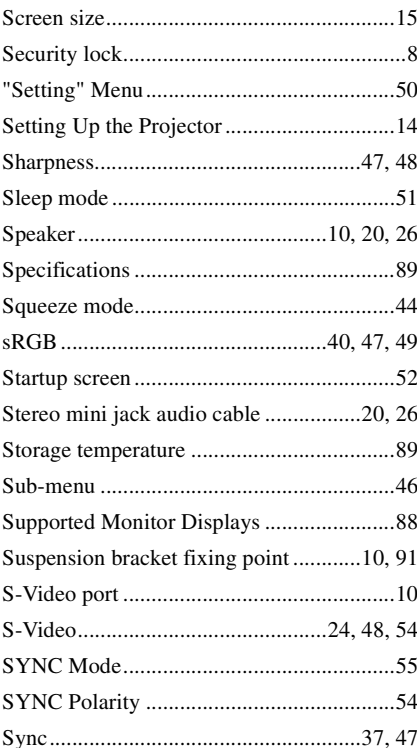

## $\blacksquare$

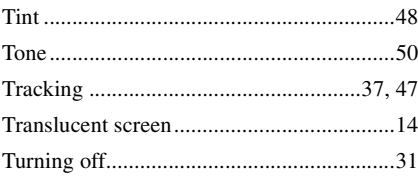

## $\blacksquare$

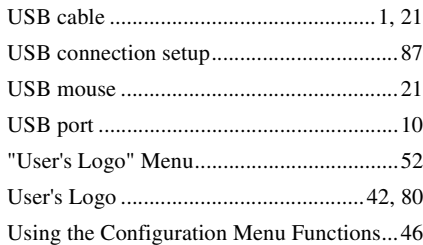

## V

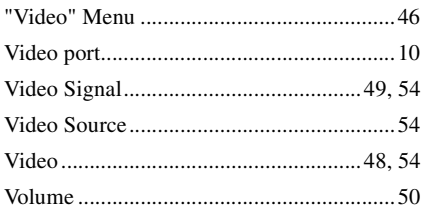

## W

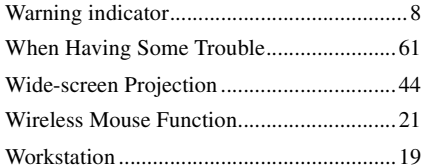

## Y

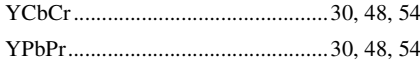

## $\mathbf{Z}$

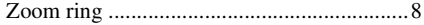

### **DECLARATION of CONFORMITY**

According to 47CFR, Part 2 and 15 Class B Personal Computers and Peripherals; and/or CPU Boards and Power Supplies used with Class B Personal Computers

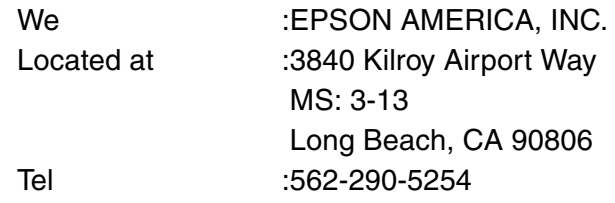

Declare under sole responsibility that the product identified herein, complies with 47CFR Part 2 and 15 of the FCC rules as a Class B digital device. Each product marketed, is identical to the representative unit tested and found to be compliant with the standards. Records maintained continue to reflect the equipment being produced can be expected to be within the variation accepted, due to quantity production and testing on a statistical basis as required by 47CFR 2.909. Operation is subject to the following two conditions : (1) this device may not cause harmful interference, and (2) this device must accept any interference received, including interference that may cause undesired operation.

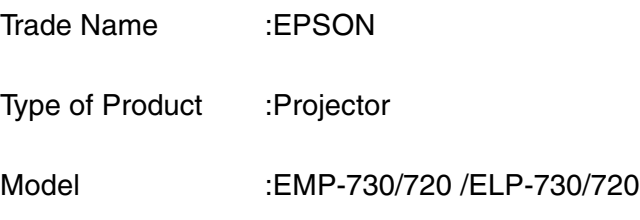

### **FCC Compliance Statement For United States Users**

This equipment has been tested and found to comply with the limits for a Class B digital device, pursuant to Part 15 of the FCC Rules. These limits are designed to provide reasonable protection against harmful interference in a residential installation. This equipment generates, uses, and can radiate radio frequency energy and, if not installed and used in accordance with the instructions, may cause harmful interference to radio or television reception. However, there is no guarantee that interference will not occur in a particular installation. If this equipment does cause interference to radio and television reception, which can be determined by turning the equipment off and on, the user is encouraged to try to correct the interference by one or more of the following measures.

- Reorient or relocate the receiving antenna.
- Increase the separation between the equipment and receiver.
- Connect the equipment into an outlet on a circuit different from that to which the receiver is connected.
- Consult the dealer or an experienced radio/TV technician for help.

### **WARNING**

The connection of a non-shielded equipment interface cable to this equipment will invalidate the FCC Certification or Declaration of this device and may cause interference levels which exceed the limits established by the FCC for this equipment. It is the responsibility of the user to obtain and use a shielded equipment interface cable with this device. If this equipment has more than one interface connector, do not leave cables connected to unused interfaces. Changes or modifications not expressly approved by the manufacturer could void the user's authority to operate the equipment.

All rights reserved. No part of this publication may be reproduced, stored in a retrieval system, or transmitted in any form or by any means, electronic, mechanical, photocopying, recording, or otherwise, without the prior written permission of SEIKO EPSON CORPORATION. No patent liability is assumed with respect to the use of the information contained herein. Neither is any liability assumed for damages resulting from the use of the information contained herein.

Neither SEIKO EPSON CORPORATION nor its affiliates shall be liable to the purchaser of this product or third parties for damages, losses, costs, or expenses incurred by purchaser or third parties as a result of: accident, misuse, or abuse of this product or unauthorized modifications, repairs, or alterations to this product, or (excluding the U.S.) failure to strictly comply with SEIKO EPSON CORPORATION's operating and maintenance instructions.

SEIKO EPSON CORPORATION shall not be liable against any damages or problems arising from the use of any options or any consumable products other than those designated as Original EPSON Products or EPSON Approved Products by SEIKO EPSON CORPORATION.

EPSON is a registered trademark and PowerLite is a trademark of SEIKO EPSON CORPORATION.

**General Notice:** The following trademarks and registered trademarks are the property of their respective owners and are used in this publication for identification purposes only.

- EPSON/Seiko Epson Corp.
- Macintosh, PowerBook/Apple Computer Inc.
- IBM/International Business Machine Corp.
- Windows/Microsoft Corp.

Other product names used herein are also for identification purposes only and may be trademarks of their respective owners. EPSON disclaims any and all rights in those marks.

# **EPSON®**

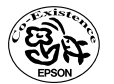

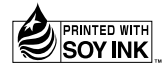

402529801 02.06-.9A(C05) Printed in Japan

Printed on 100% recycled paper.